# Korisnički vodič Dell E1715S

Broj modela: E1715S Regulatorni model: E1715Sc

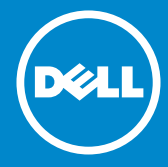

- NAPOMENA: NAPOMENA ukazuje na važne informacije koje vam  $\mathscr U$ pomažu da bolje koristite svoj monitor.
- OPREZ: OPREZ označava potencijalno oštećenje hardvera ili gubitak  $\triangle$ podataka ukoliko se ne slede uputstva.
- UPOZORENJE: UPOZORENJE označava potencijalno oštećenje  $\wedge$ imovine, ličnu povredu ili smrt.

## © 2015–2020 Dell Inc. Sva prava zadržana.

Informacije u ovom dokumentu podležu promeni bez prethodnog obaveštenja. Umnožavanje ovih materijala na bilo koji način bez pismenog odobrenja od kompanije Dell Inc. izričito je zabranjeno.

Žigovi korišćeni u ovom tekstu: *Dell* i *DELL* logo su trgovačke marke kompanije Dell Inc. Microsoft i Windows su trgovačke marke ili registrovane trgovačke marke kompanije Microsoft Corporation u Sjedinjenim Državama i/ili drugim zemljama.

Drugi žigovi i robne marke mogu se koristiti u ovom dokumentu da označe entitete koji su vlasnici robnih marki i imena ili njihove proizvode. Kompanija Dell Inc. se odriče bilo kog vlasničkog interesa u žigovima i robnim markama izuzev u sopstvenim.

2020 – 1 Rev. A07

# Sadržaj

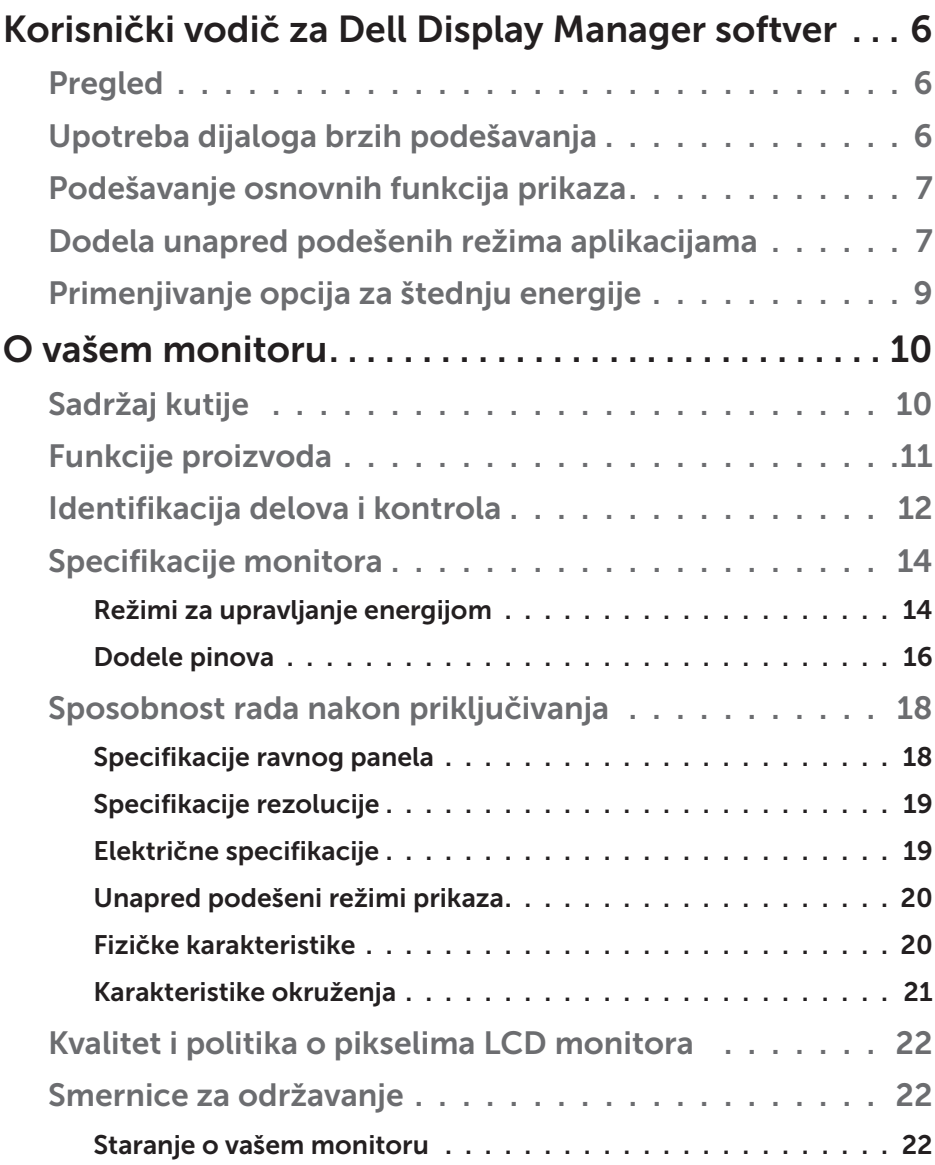

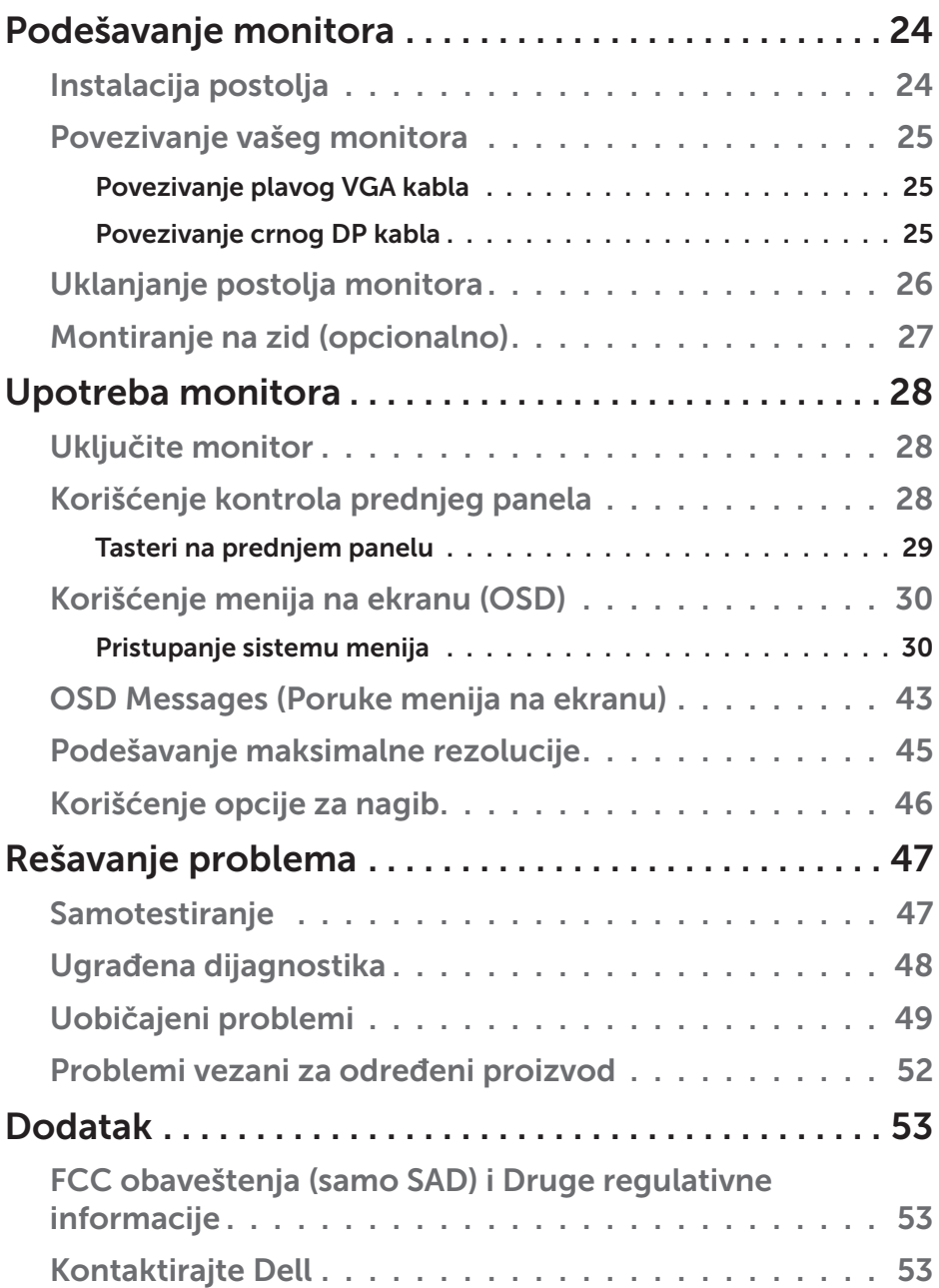

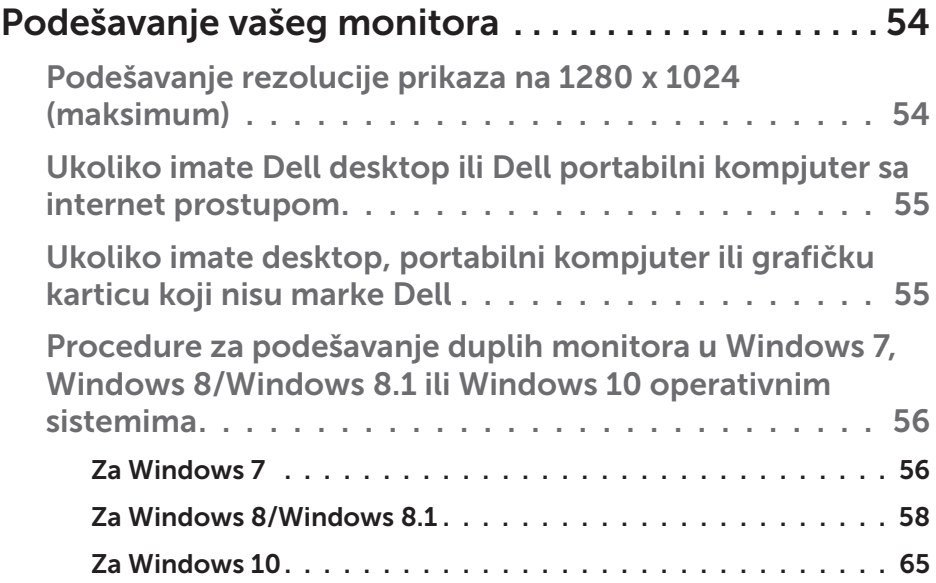

## <span id="page-5-0"></span>Korisnički vodič za Dell Display Manager softver

## Pregled

Dell Display Manager je Windows aplikacija koja se koristi za upravljanje monitorom ili grupom monitora. Ona omogućava ručno podešavanje prikazane slike, dodelu automatskih podešavanja, upravljanje energijom, rotaciju slike i ostale funkcije na određenim Dell modelima. Kada se instalira, Dell Display Manager će se izvršiti svaki put kada se pokrene sistem i prikazaće svoju ikonu na sistemskoj paleti. Informacije o monitorima koji su povezani sa sistemom uvek su dostupne kada zadržite kursor iznad ikone na sistemskoj paleti.

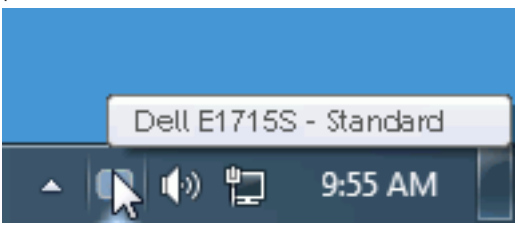

## Upotreba dijaloga brzih podešavanja

Klikom na ikonu aplikacije Dell Display Manager na sistemskoj paleti otvara se dijalog Brzih postavki. Kada je sa sistemom povezano više podržanih Dell modela, određeni ciljni monitor se može izabrati pomoću obezbeđenog menija. Dijalog Brzih podešavanja omogućava vam da jednostavno podesite nivoe Svetline i Kontrasta monitora, Unapred podešeni režimi se mogu ručno izabrati ili postaviti na Automatski režim, a rezolucija ekrana se može promeniti.

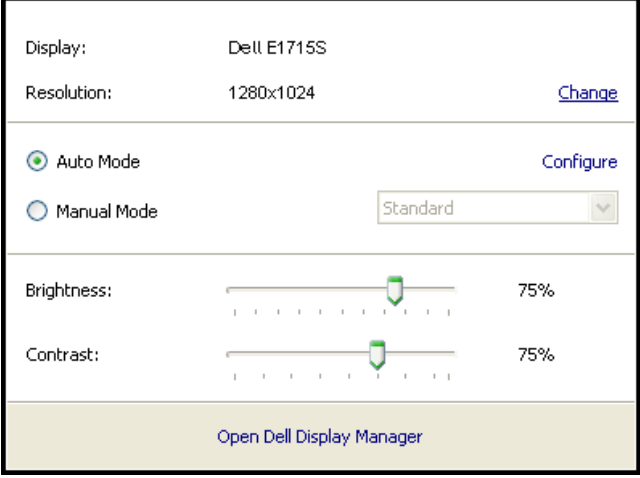

<span id="page-6-0"></span>Dijalog Brzih podešavanja takođe obezbeđuje pristup naprednom korisničkom interfejsu aplikacije Dell Display Manager koja se koristi za podešavanje Osnovnih funkcija, konfiguraciju Automatskog režima, kao i za pristup drugim funkcijama.

## Podešavanje osnovnih funkcija prikaza

Unapred podešeni režim za izabrani monitor se može ručno primeniti pomoću menija na kartici Osnovno. U suprotnom, može se omogućiti Automatski režim. Automatski režim automatski primenjuje vaš željeni Unapred podešeni režim kada su aktivne određene aplikacije. Poruka na ekranu momentalno prikazuje trenutni Unapred podešeni režim svaki put kada se promeni.

Svetlina i Kontrast koji su izabrani za monitor takođe se mogu promeniti sa kartice Osnovno.

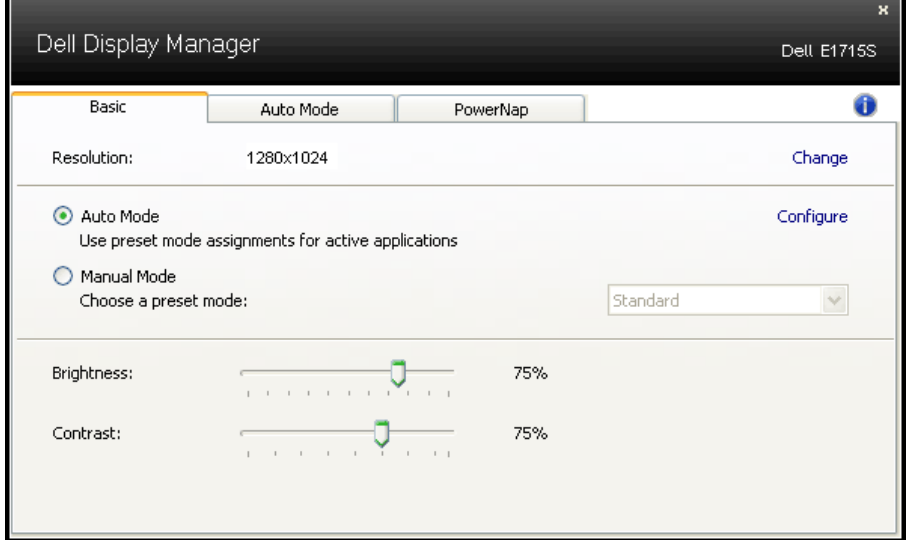

## Dodela unapred podešenih režima aplikacijama

Kartica Automatski režim vam omogućava da povežete određeni Unapred podešeni režim sa određenom aplikacijom i da ga automatski primenite. Kada je omogućen Automatski režim, aplikacija Dell Display Manager će automatski prebaciti na odgovarajući Unapred podešeni režim svaki put kada se aktivira povezana aplikacija. Unapred podešeni režim dodeljen određenoj aplikaciji može biti isti na svakom povezanom monitoru ili se može razlikovati između monitora.

Aplikacija Dell Display Manager je unapred konfigurisana za veliki broj popularnih aplikacija. Da biste dodali novu aplikaciju na listu dodela, jednostavno prevucite aplikaciju sa radne površine, iz Windows Start menija ili sa drugog mesta i otpustite je na trenutnu listu.

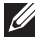

NAPOMENA: Dodele Unapred podešenog režima koje imaju za cilj datoteke komandi, skripte i module za učitavanje, kao i datoteke koje nisu izvršne kao što su zip arhive ili pakovane datoteke nisu podržane i neće imati efekta.

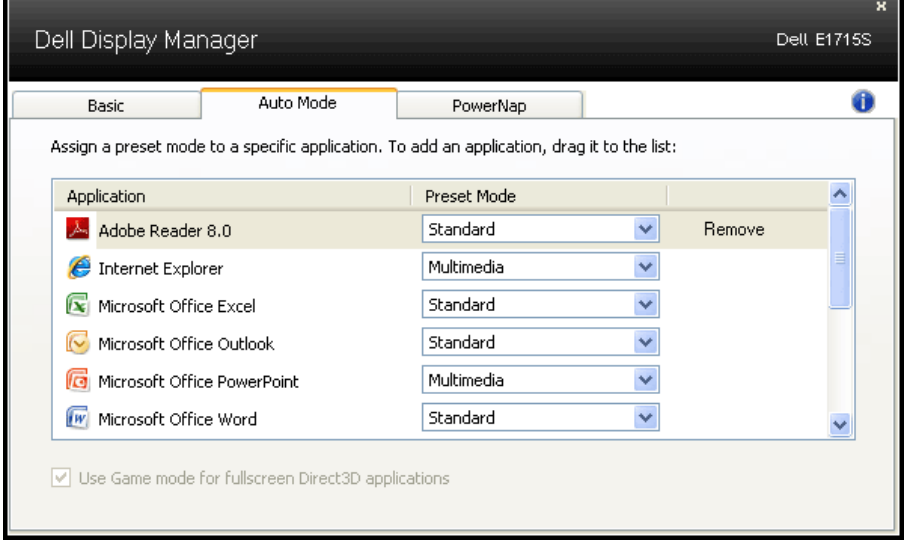

## <span id="page-8-0"></span>Primenjivanje opcija za štednju energije

Na podržanim Dell modelima kartica PowerNap će biti dostupna sa opcijama za uštedu energije. Kada se aktivira čuvar ekrana, Svetlina monitora se može automatski podesiti na minimalni nivo ili se monitor može postaviti u režim spavanja kako bi se dodatno uštedela energija.

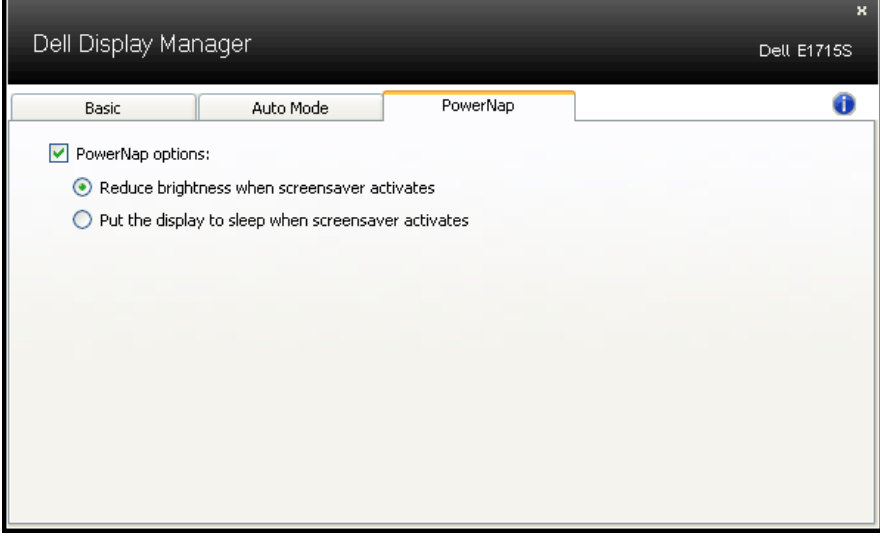

## <span id="page-9-0"></span>O vašem monitoru

## Sadržaj kutije

Vaš monitor se šalje sa svim stavkama navedenim ispod. Proverite da se dobili sve komponente i **[Kontaktirajte Dell](#page-52-1)** ukoliko nešto nedostaje.

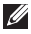

**X NAPOMENA:** Neke stavke mogu biti opcionalne i možda se ne isporučuju uz vaš monitor. Neke funkcije ili mediji možda neće biti dostupni u određenim zemljama.

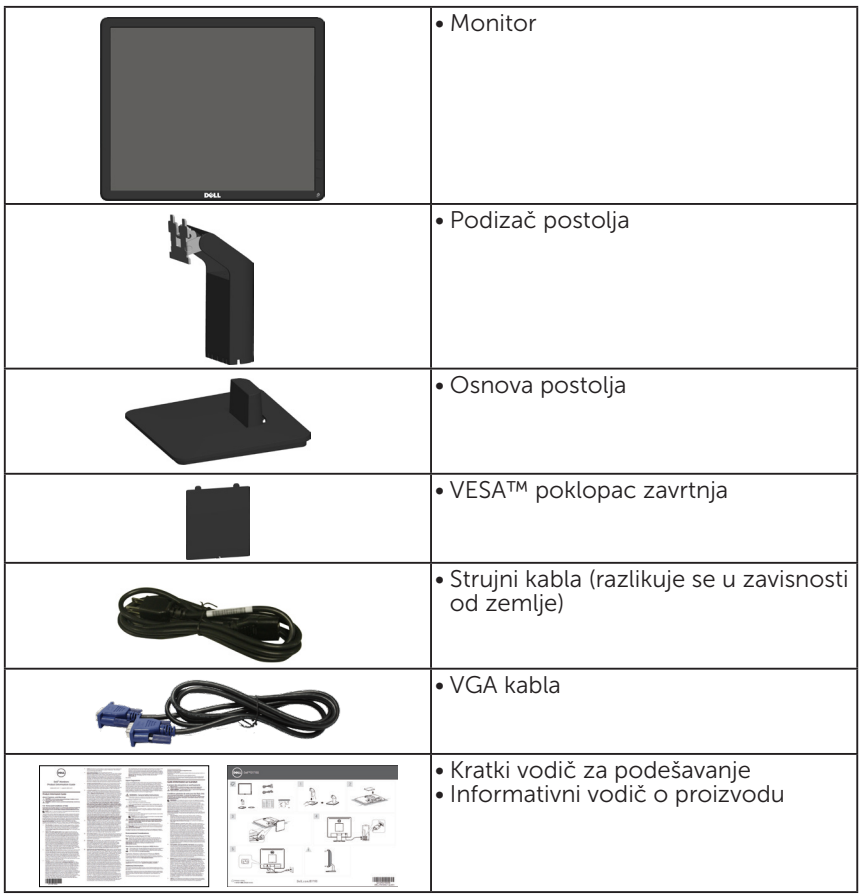

## <span id="page-10-0"></span>Funkcije proizvoda

Dell E1715S ekran sa ravnim ekranom ima aktivnu matricu, tanak film tranzistor (TFT), ekran od tečnog kristala (LCD). Karakteristike monitora takođe ukliučuju:

- 43,2 cm (17 inča) dijagonalna veličina vidljive slike,1280 x 1024 rezolucija, plus podrška za pun ekran za niže rezolucije.
- Monitor sa LED pozadinskim osvetljenjem
- Mogućnost podešavanja nagiba.
- Uklonjivo postolje i rupice za montiranje po standardu Video elektronskog udruženja (VESA) od 100 mm, za fleksibilna rešenja oko montaže.
- Plug and play mogućnost ukoliko je vaš sistem podržava.
- Podešavanja pomoću prikaza na ekranu (OSD) za jednostavno podešavanje i optimizaciju ekrana.
- Prorez za bezbednosnu bravu.
- Sposobnost upravljanja sredstvima.
- CECP
- Usaglašem sa RoHS.
- Registrovano u EPEAT-u ako je relevantno. Registracija u EPEAT-u se razlikuje u zavisnosti od zemlje. Pogledajte www.epeat.net za status registracije po zemlji.

## <span id="page-11-0"></span>Identifikacija delova i kontrola

## <span id="page-11-1"></span>Pogled s prednje strane

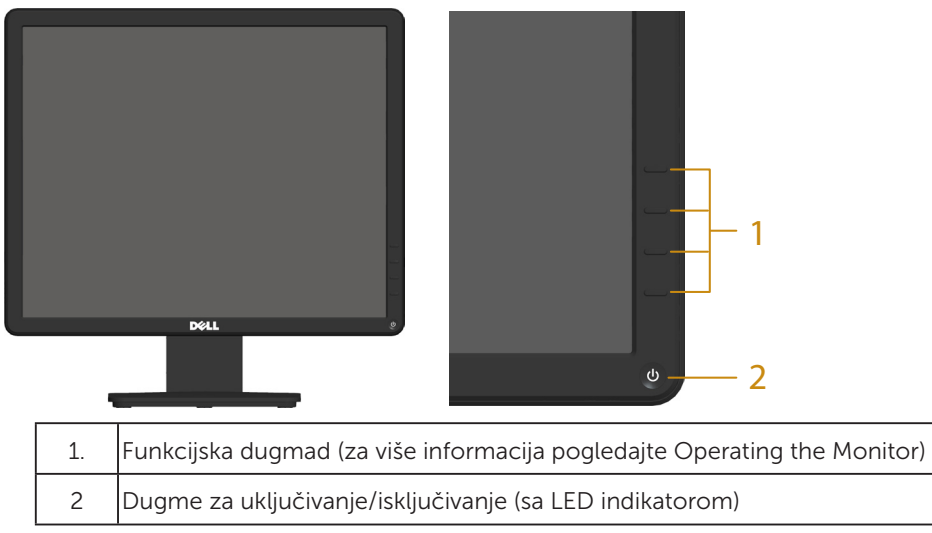

### Pogled sa zadnje strane

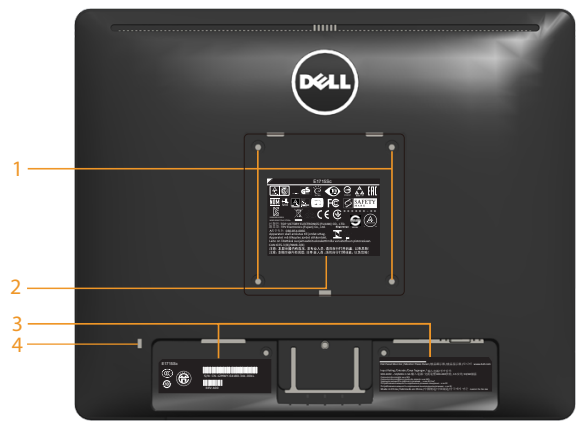

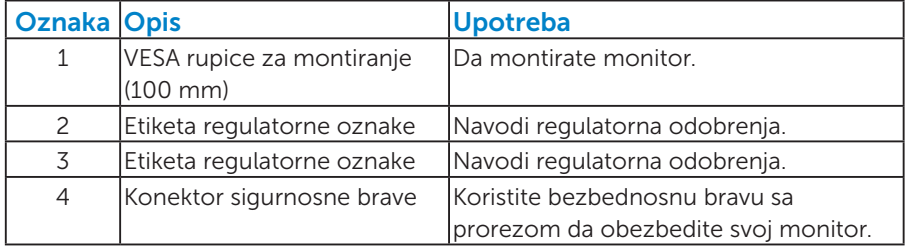

## Pogled sa strane

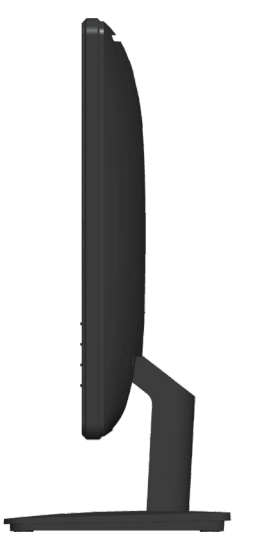

Desna strana

#### Pogled sa donje strane

E1715S:

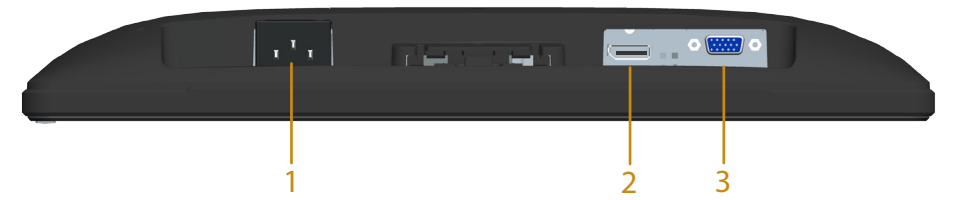

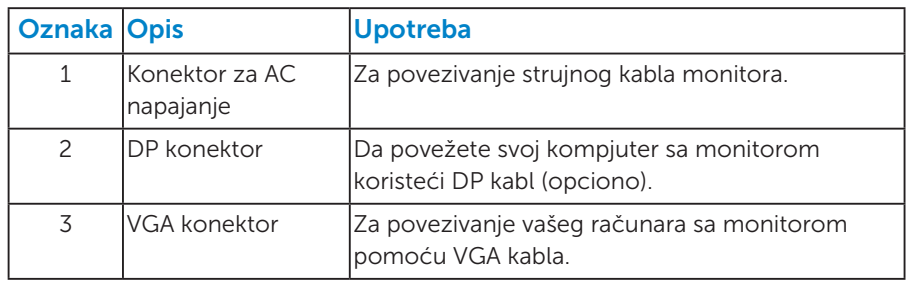

## <span id="page-13-1"></span><span id="page-13-0"></span>Specifikacije monitora

Sledeći odeljci daće vam informacije o raznim režimima za upravljanje potrošnjom energije i dodelama pinova za razne priključke na monitoru.

#### <span id="page-13-2"></span>*Režimi za upravljanje energijom*

Ukoliko imate grafičku karticu ili softver instaliran na vašem kompjuteru koji je u saglasnosti sa VESA DPM, monitor automatski smanjuje potrošnju energije kada se ne koristi. Ovo se zove režim za štednju energije. Ukoliko kompjuter detektuje ulaz sa tastature, miša ili drugih ulaznih uređaja, monitor automatski nastavlja sa radom. Sledeća tabela pokazuje potrošnju energije i signaliranje ove automatske funkcije za štednju energije:

#### E1715S:

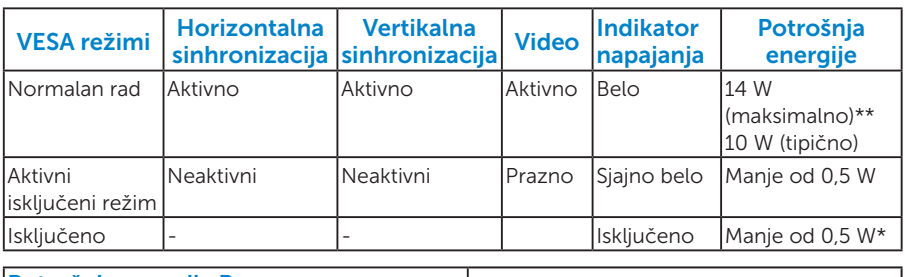

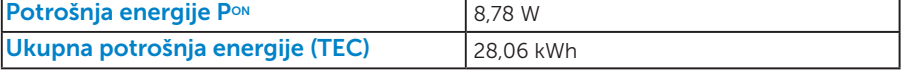

\*\* Maksimalna potrošnja energije s maksimalnom osvetljenošću i aktivnim USB-om.

Ovaj dokument služi samo u informativne svrhe i predstavlja samo performanse u laboratorijskim uslovima. Vaš proizvod se može drugačije ponašati, u zavisnosti od softvera, komponenti i periferija koje ste naručili i ne postoji obaveza ažuriranja takvih informacija. U skladu s tim, korisnik ne treba da se oslanja na ove informacije prilikom donošenja odluka o električnim tolerancijama i slično. Ne postoji izričita niti podrazumevana garancija u pogledu preciznosti ili potpunosti.

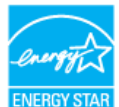

NAPOMENA: **Ovaj monitor poseduje ENERGY STAR sertifikat.**

Ovaj proizvod je kvalifikovan za standard ENERGY STAR kada se koriste fabrički podrazumevana podešavanja, koja se mogu obnoviti pomoću funkcije "Factory Reset" (Uspostavljanje fabričkih vrednosti) u meniju na ekranu. Promena fabrički podrazumevanih podešavanja ili aktiviranje drugih funkcija može da poveća potrošnju energije koja bi mogla da prekorači ograničenje propisano standardom ENERGY STAR.

### **W** NAPOMENA:

- P<sub>on</sub>: Potrošnja energije u uključenom režimu kao što je definisano u verziji Energy Star 8.0.
- TEC: Ukupna potrošnja energije u kWh kao što je definisano u verziji Energy Star 8.0.

Meni na ekranu radi samo u *normalnom režimu* rada. Kada je bilo koji taster pritisnut u režimu sa isključenom aktivnošću, biće prikazana sledeća poruka:

#### **Dell E1715S**

**There is no signal coming from your computer. Press any key on the keyboard or move the mouse to wake it up. If there is no display, press the monitor button now to select the correct input source on the On-Screen-Display menu.**

Aktivirajte kompjuter i monitor da dobijete pristup [OSD](#page-29-1).

\* Nulta potrošnja energije u isključenom režimu može se ostvariti samo isključivanjem strujnog kabla iz monitora.

\*\* Maksimalna potrošnja energije sa maksimalnom osvetljenošću i kontrastom.

## <span id="page-15-0"></span>*Dodele pinova*

15-pina D-Sub konektor

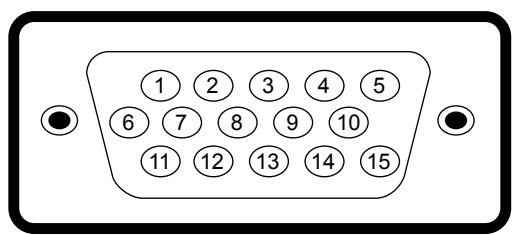

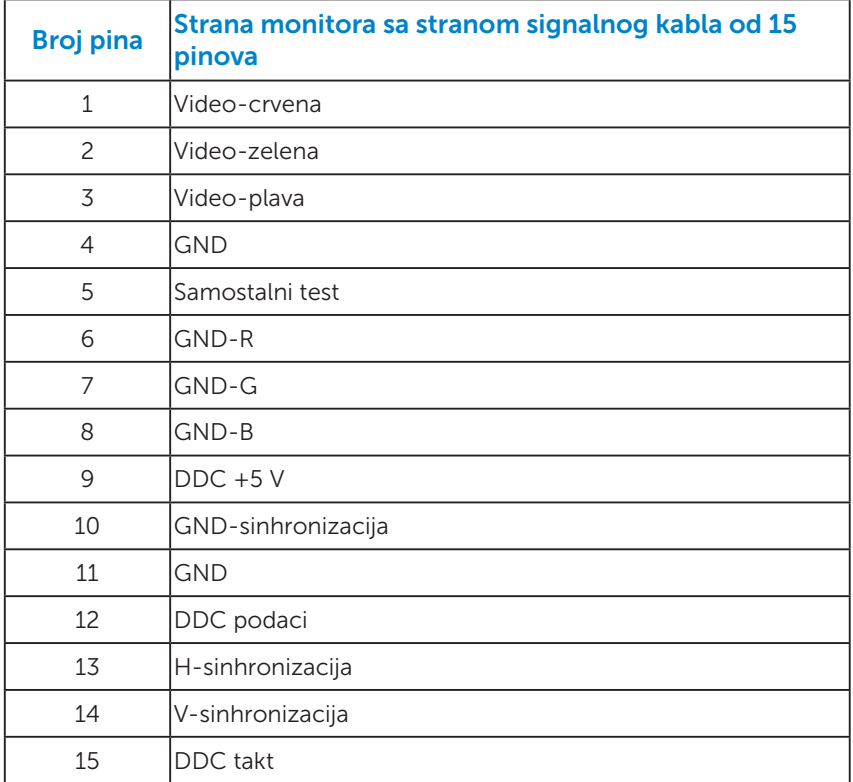

## DisplayPort konektor

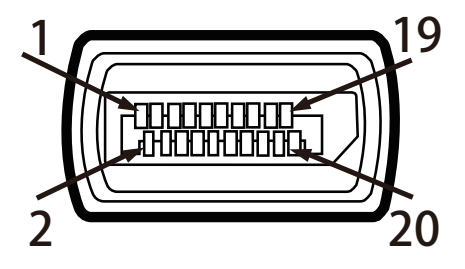

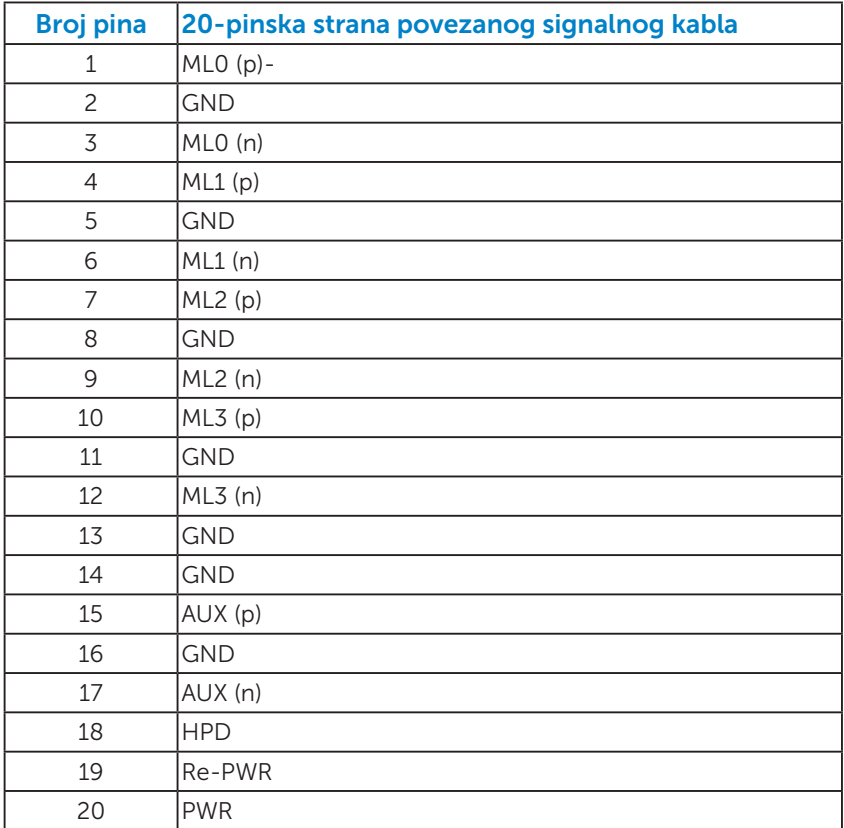

## <span id="page-17-0"></span>Sposobnost rada nakon priključivanja

Ovaj monitor možete da instalirate u bilo koji sistem kompatibilan sa Plug and Play funkcijom. Monitor automatski daje kompjuterskom sistemu identifikacione podatke za prošireni ekran (EDID) koristeći protokole kanala za prikaz podataka (DDC), tako da sistem može sebe da konfiguriše i optimizuje podešavanja monitora. Većina instalacija monitora je automatska. Možete da odaberete različita podešavanja ukoliko želite.

#### *Specifikacije ravnog panela*

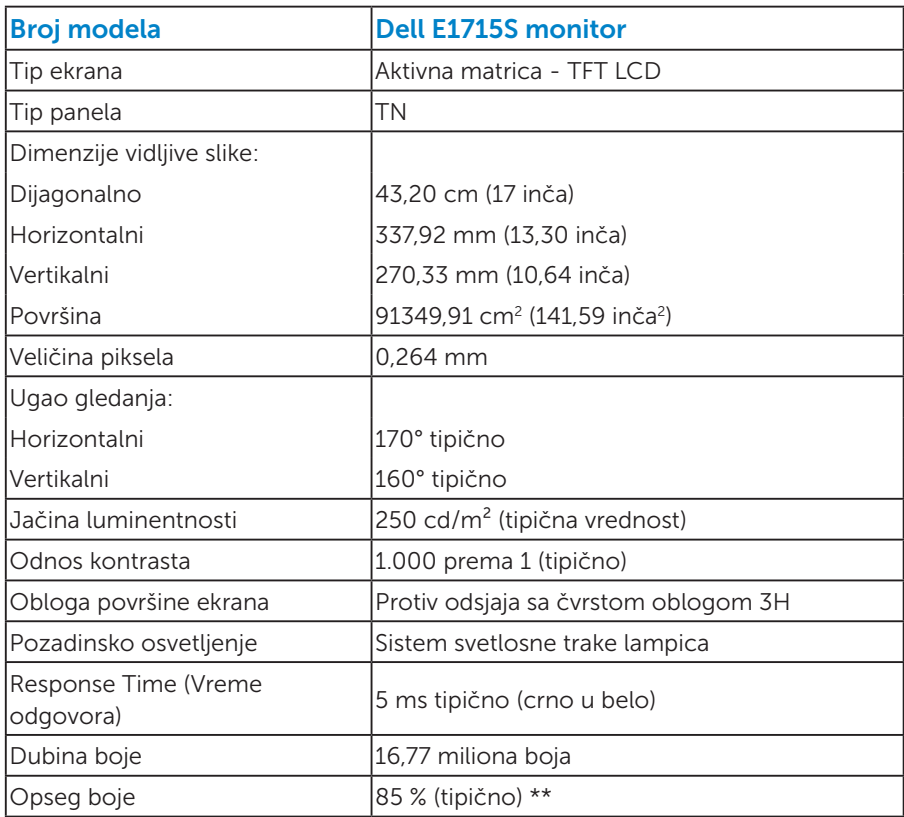

\*\* [E1715S] Opseg boja (tipično) je zasnovan na CIE1976 (85 %) i CIE1931 (72 %) test standardima.

## <span id="page-18-0"></span>*Specifikacije rezolucije*

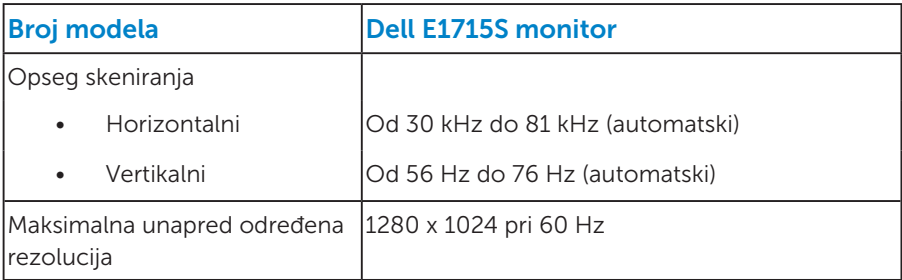

### *Električne specifikacije*

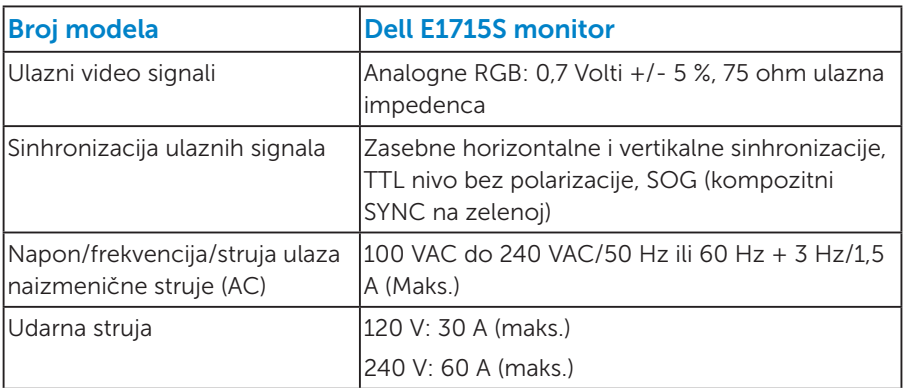

#### <span id="page-19-0"></span>*Unapred podešeni režimi prikaza*

Sledeća tabela navodi unapred podešene režime za koje Dell garantuje veličinu slike i centriranje:

#### E1715S:

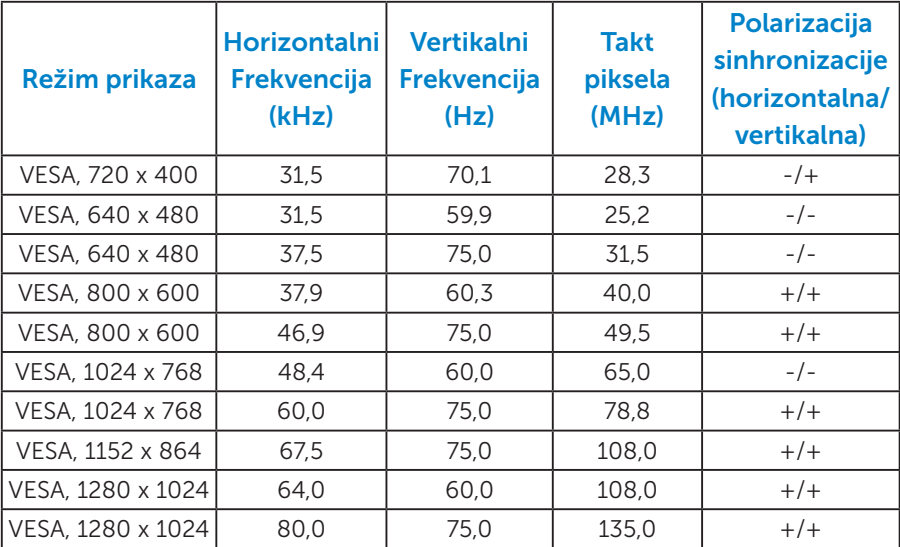

#### *Fizičke karakteristike*

Sledeća tabela navodi fizičke karakteristike monitora:

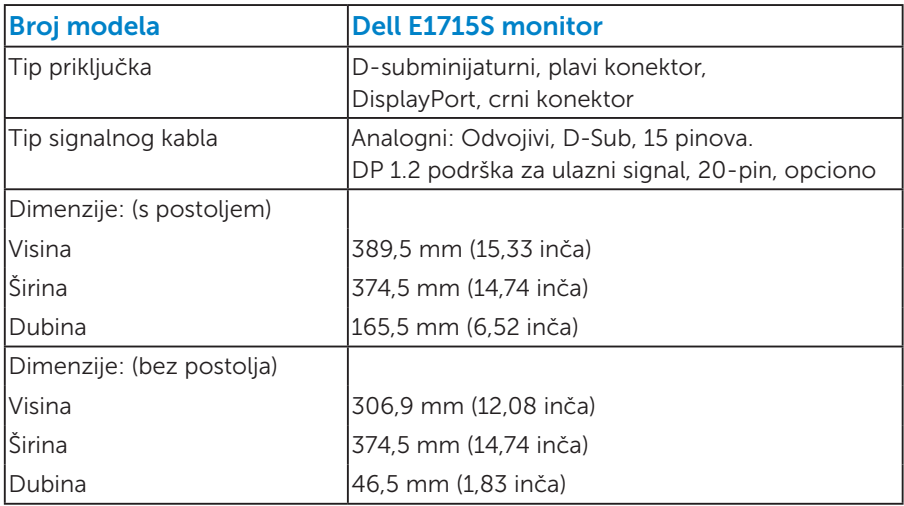

<span id="page-20-0"></span>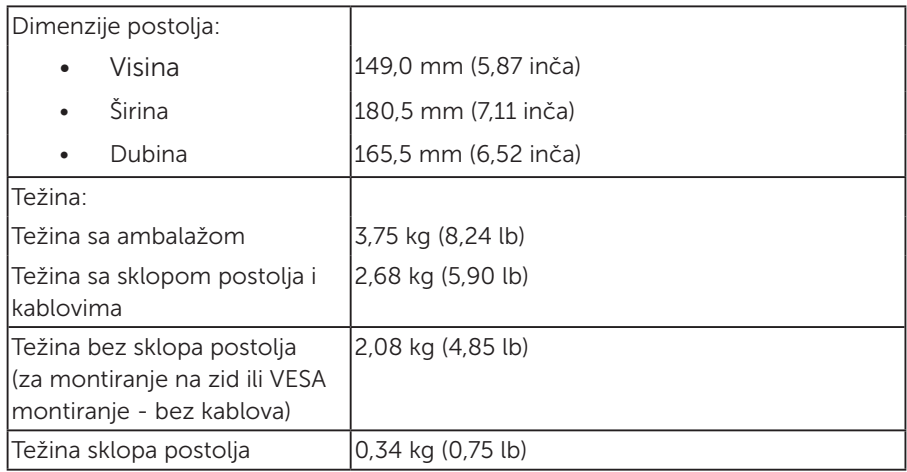

## *Karakteristike okruženja*

Sledeća tabela navodi uslove okruženja za vaš monitor:

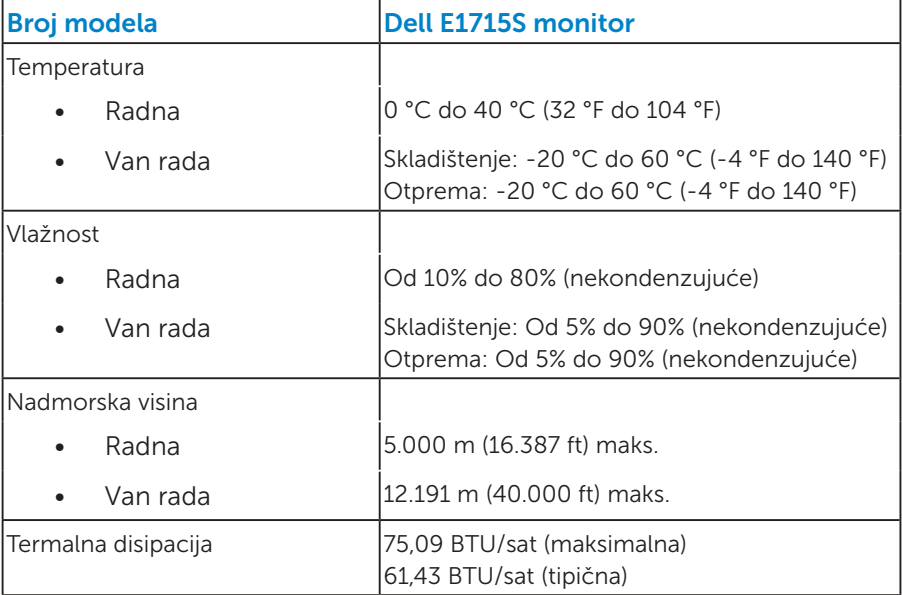

## <span id="page-21-0"></span>Kvalitet i politika o pikselima LCD monitora

Tokom procesa prizvodnje LCD monitora, nije neuobičajeno da jedan ili više piksela postane fiksirano u nepromenljivom stanju. Vidljivi rezultat je fiksiran piksel koji se pojavljuje kao izuzetno mala tamna ili svetla tačka, bez boje. Kada piksel ostane trajno upaljen, to je poznato kao "svetla tačka". Kada piksel ostane taman, to je poznato kao "tamna tačka".

U skoro svim slučajevima, ove piksele je teško videti i ne smanjuju kvalitet ili korišćenje monitora. Ekran sa 1 do 5 fiksiranih piksela se smatra normalnim i u okviru naprednih standarda. Za više informacija, pogledajte internet prezentaciju za Dell podršku, na adresi: <http://www.dell.com/support/monitors>.

## Smernice za održavanje

#### *Staranje o vašem monitoru*

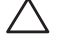

 $\triangle$  OPREZ: Pročitajte sledeća Bezbednosna uputstva pre čišćenja monitora.

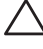

#### $\triangle$  OPREZ: Pre čišćenia monitora, isključite strujni kabla monitora iz električne utičnice.

Za najbolji učinak, pratite uputstva data ispod kada otpakujete, čistite i rukujete sa monitorom:

- Da očistite svoj antistatički ekran, blago navlažite meku, čistu krpu vodom. Ukoliko je moguće, koristite specijalnu maramicu za čišćenje ekrana ili rastvor koji je pogodan za antistatičku oblogu. Nemojte da koristite benzol, amonijak, abrezivna sredstva za čišćenje ili kompresovani vazduh.
- Koristite blago navlaženu, toplu krpu da očistite plastiku. Izbegavajte da koristite bilo kakav deterdžent jer neki deterdženti ostavljaju mlečni film na plastici.
- Ukoliko, kada otpakujete svoj monitor, primetite beli prah, obrišite ga krpom. Ovaj beli prah se pojavljuje tokom transporta monitora.
- Pažljivo rukujte sa svojim monitorom jer monitori tamne boje mogu da se ogrebu i na njima se bele ogrebotine vide više nego na monitorima svetle boje.
- Da biste pomogli da monitor održi najbolji mogući kvalitet slike, koristite čuvar ekrana koji se dinamički menja i isključite monitor kada ga ne koristite.
- 1. Izlazni konektor treba da se nalazi blizu opreme i treba da bude lako dostupan.
- 2. Monitor je opremljen priključkom za uzemljenje sa tri kraka, priključkom sa trećim pinom (za uzemljenje).

## <span id="page-23-0"></span>Podešavanje monitora

## Instalacija postolja

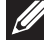

NAPOMENA: Osnova postolja je odvojena od monitora kada ga šaljemo iz fabrike.

1. Sklopite podizač postolja sa osnovom postolja.

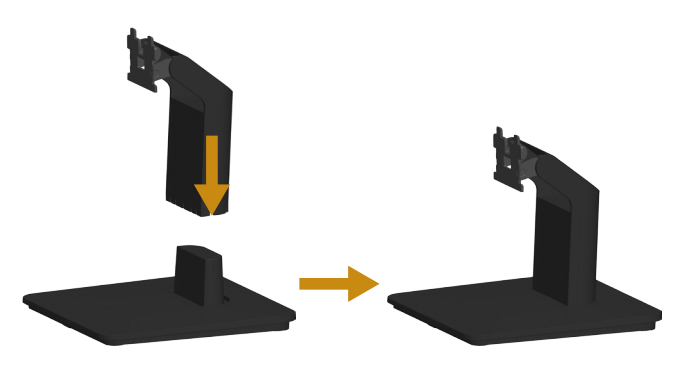

- a. Postavite osnovu postolja monitora na stabilnu površinu stola.
- b. Uklizajte telo postolja monitora u ispravnom smeru niz osnovu postolja, dok ne klikne na mesto.
- 2. Prikačite sklop postolja za monitor.

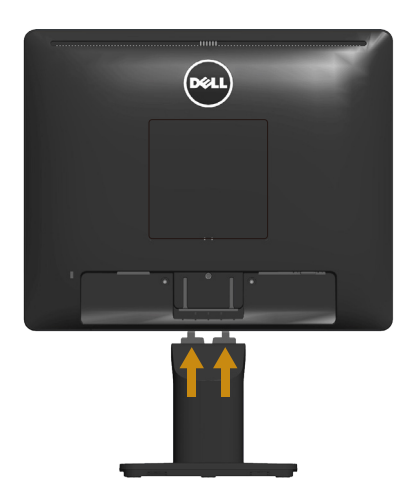

- a. Postavite monitor na meku krpu ili jastuk, pored ivice stola.
- b. Prikačite držač sklopa postolja za žleb monitora.
- c. Ubacite držač prema monitoru dok ne ulegne na mesto.

## <span id="page-24-0"></span>Povezivanje vašeg monitora

#### UPOZORENJE: Pre nego što započnete sa bilo kojom od procedura u ovom odeljku, pratite [Bezbednosna uputstva.](#page-53-0)

Da biste povezali monitor s računarom:

- 1. Isključite računar i izvucite strujni kabla.
- 2. Povežite bilo crni (digitalni DP) ili plavi (analogni VGA) kabl priključka za prikaz za odgovarajući video port na poleđini vašeg kompjutera. Ne koristite oba kabla istovremeno. Koristite oba kabla samo kada su povezana za dva različita kompjutera sa odgovarajućim video sistemima.

#### *Povezivanje plavog VGA kabla*

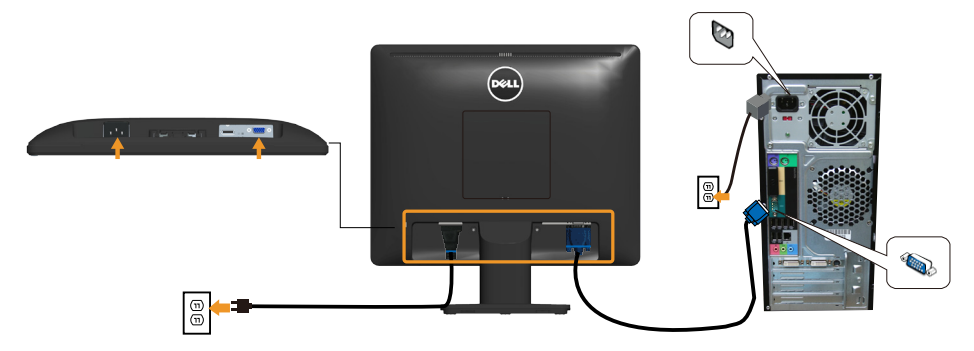

*Povezivanje crnog DP kabla*

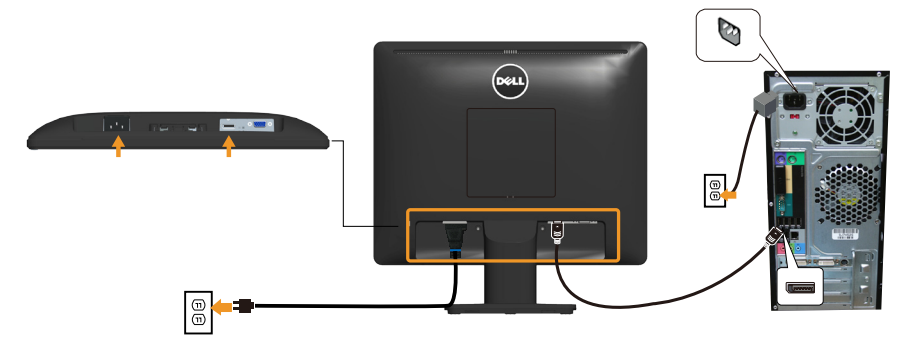

Napomena: Grafički prikazi se koriste isključivo u ilustrativne svrhe. Izgled na kompjuteru može da se razlikuje.

## <span id="page-25-0"></span>Uklanjanje postolja monitora

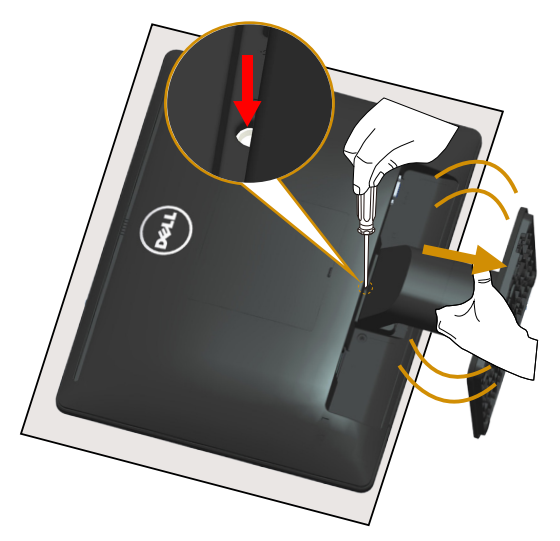

Nakon postavljanja panela monitora na meku krpu ili jastuk, obavite sledeće korake da uklonite postolje:

- 1. Upotrebite dugačak odvijač da pritisnete i držite pritisnutu rezu za otpuštanje koja se nalazi u rupici, odmah iznad postolja.
- 2. Dok je reza za otpuštanje pritisnuta naniže, polako odvojite postolje od monitora.

## <span id="page-26-0"></span>Montiranje na zid (opcionalno)

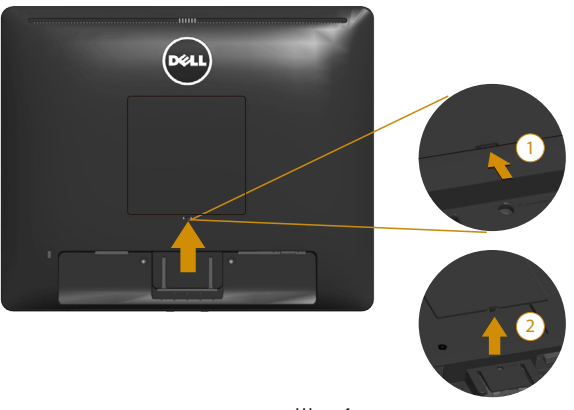

slika 1

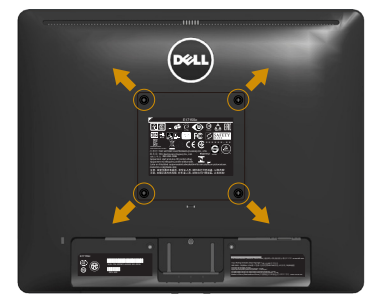

slika 2

(Dimenzije vijka: M4 x 10 mm).

Pogledajte uputstva koja ste dobili sa VESA-kompatibilnim kompletom za montiranje osnove.

- 1. Postavite panel monitora na meku krpu ili na jastuk i na ravnu stabilnu površinu.
- 2. Uklonite postolje.
- 3. Uklonite VESA™ poklopac zavrtnja (slika 1)
- 4. Koristite odvijač da biste uklonili četiri vijka koji učvršćuju plastični poklopac. (slika 2)
- 5. Prikačite držač za montiranje iz kompleta za montiranje na zid za LCD.
- 6. Montirajte LCD na zid prateći uputstva koja ste dobili sa kompletom za montiranje osnove.
- NAPOMENA: Predviđeno za korišćenje samo sa UL navedenim nosačem za montiranje s minimalnim kapacitetom nosivosti/ opterećenja od 9,00 kg.

## <span id="page-27-1"></span><span id="page-27-0"></span>Upotreba monitora

## Uključite monitor

Pritisnite dugme @ da biste uključili monitor.

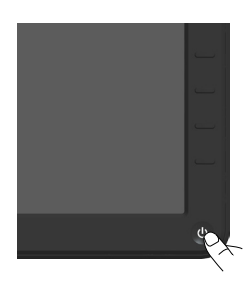

## Korišćenje kontrola prednjeg panela

[Use the keys](#page-11-1) na prednjem kraju monitora da podesite sliku.

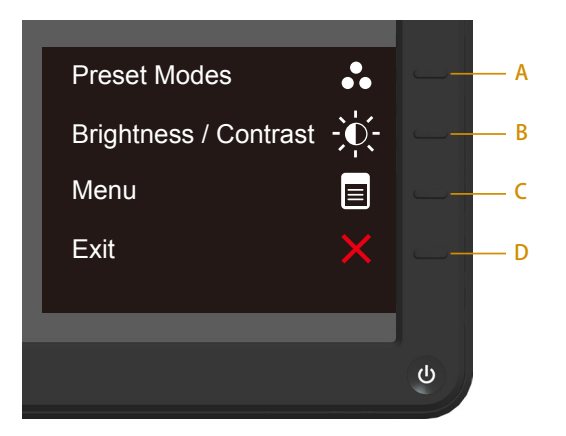

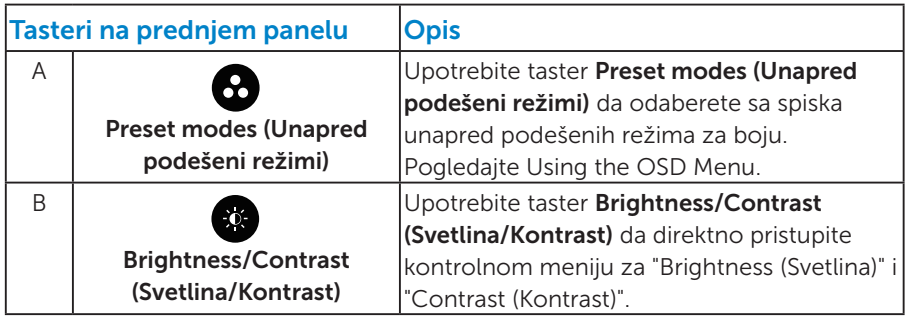

<span id="page-28-0"></span>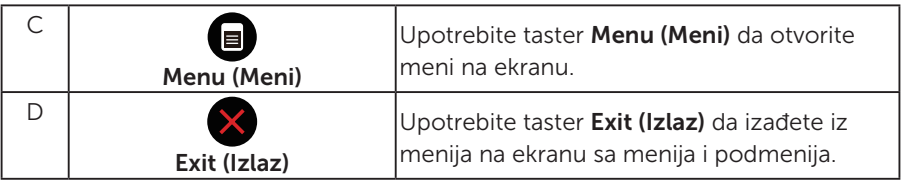

#### *Tasteri na prednjem panelu*

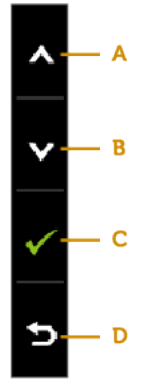

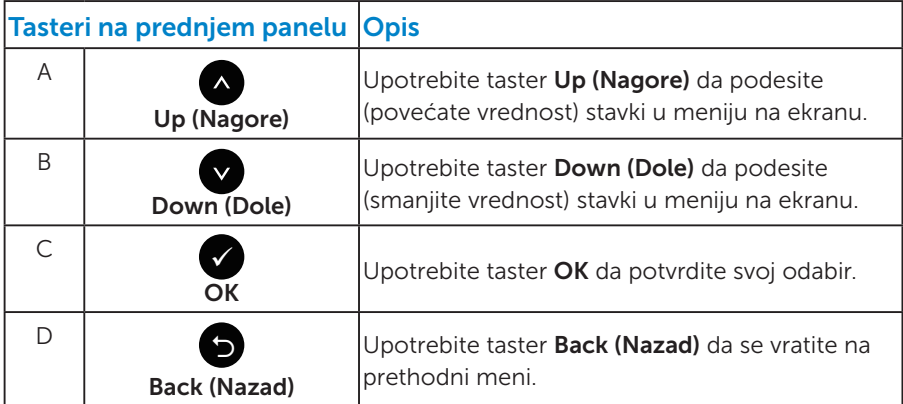

## <span id="page-29-1"></span><span id="page-29-0"></span>Korišćenje menija na ekranu (OSD)

## *Pristupanje sistemu menija*

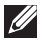

**ZA NAPOMENA:** Ukoliko promenite podešavanje i potom pređete na drugi meni ili izađete iz menija na ekranu, monitor automatski čuva te promene. Promene se takođe čuvaju ukoliko promenite podešavanja i potom sačekate da meni na ekanu nestane.

1. Pritisnite taster  $\bullet$  da otvorite meni na ekranu i prikažete glavni meni.

## Glavni meni

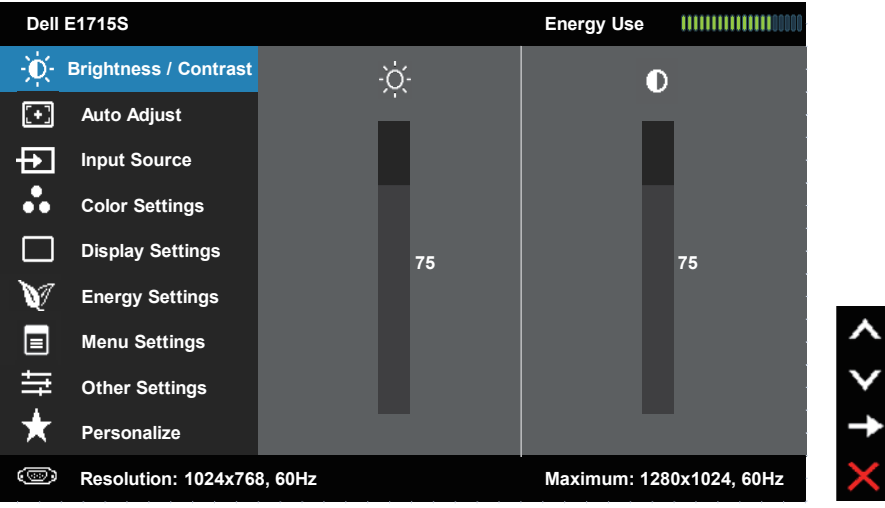

- 2. Pritisnite tastere  $\bullet$  i  $\bullet$  da se prebacite između opcija u meniju. Dok se budete kretali od jedne do druge ikone, ime opcije će biti istaknuto.
- 3. Da odaberete označenu stavku na meniju, pritisnite taster ponovo.
- 4. Pritisnite tastere <sup>1</sup> da odaberete željeni parametar.
- 5. Pritisnite taster  $\bullet$  da uđete na kliznu traku i potom upotrebite tastere  $\bullet$  ili  $\bullet$ , prema indikatorima na meniju, da obavite svoje promene.
- 6. Izaberite  $\bullet$  da se vratite na prethodni meni bez prihvatanja trenutnih podešavanja ili  $\bullet$  da prihvatite i da se vratite na prethodni meni.

Tabela ispod prikazuje spisak opcija menija na ekranu i njihovih funkcija.

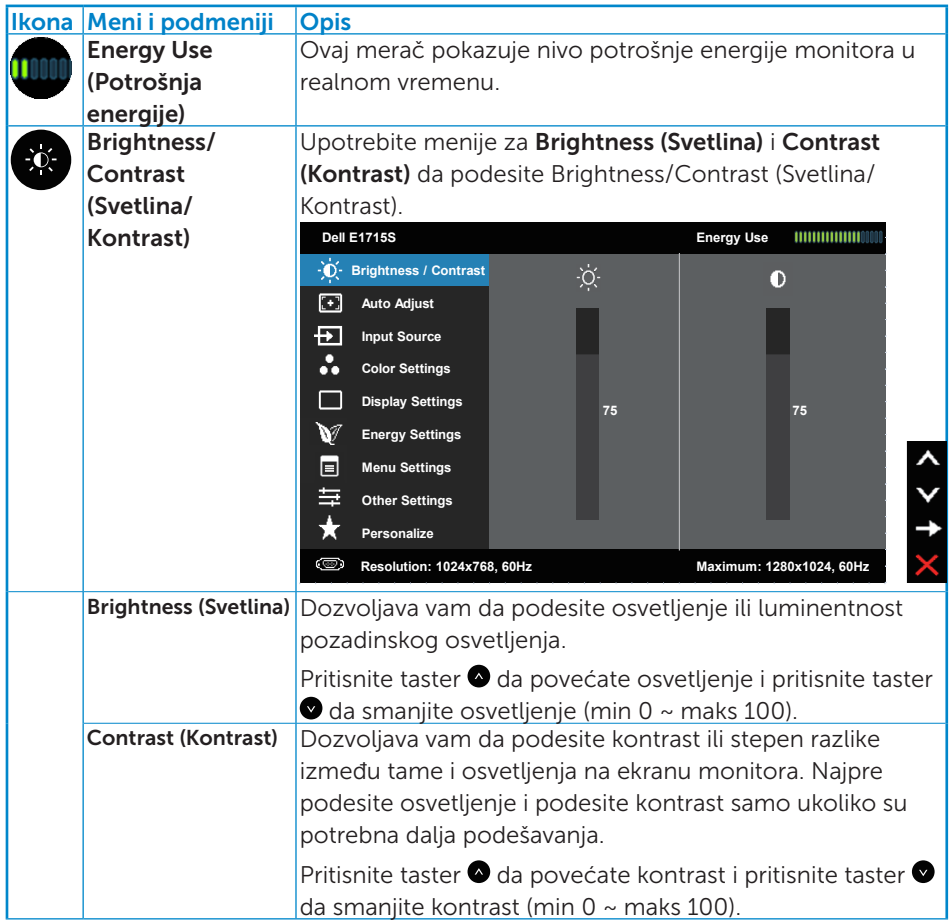

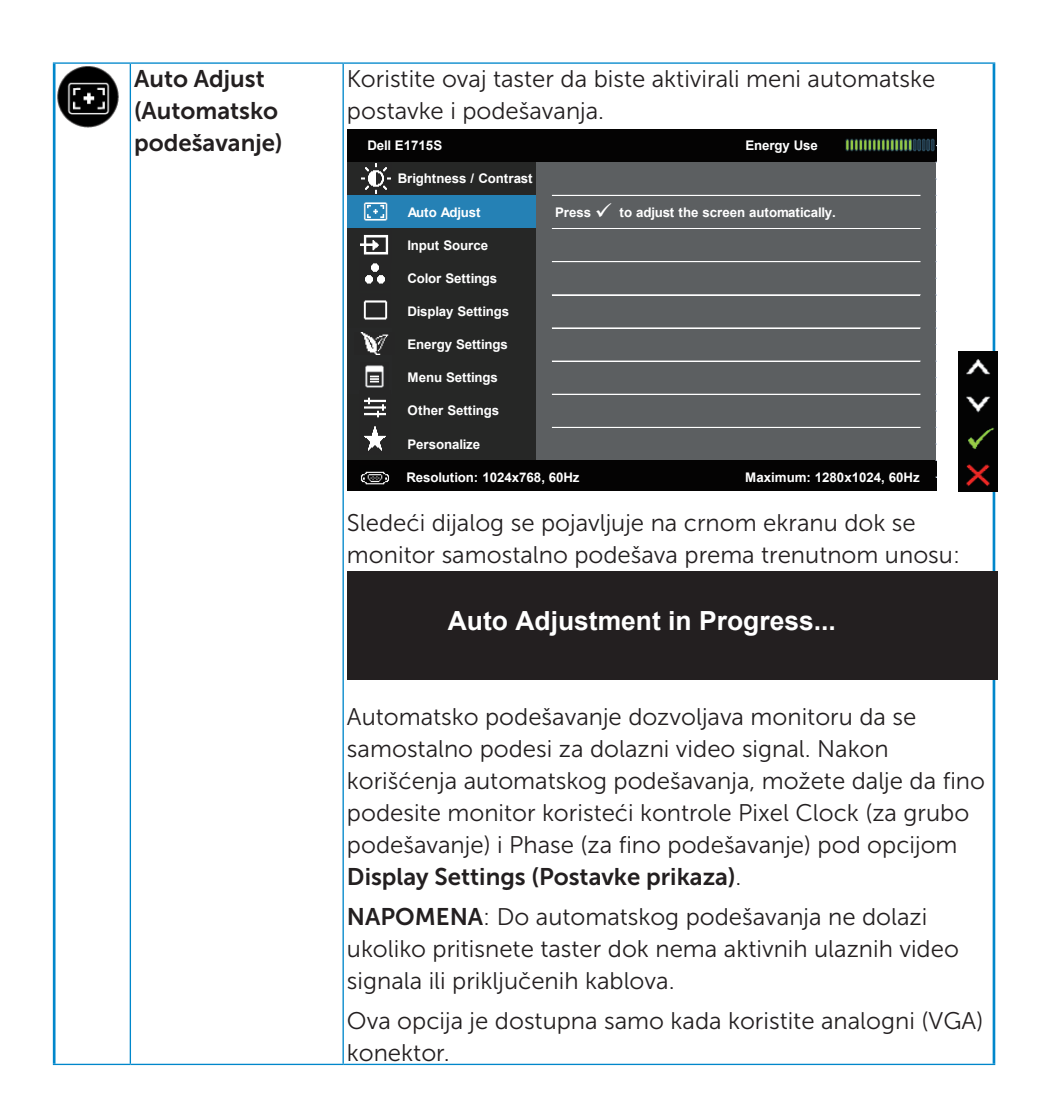

<span id="page-32-0"></span>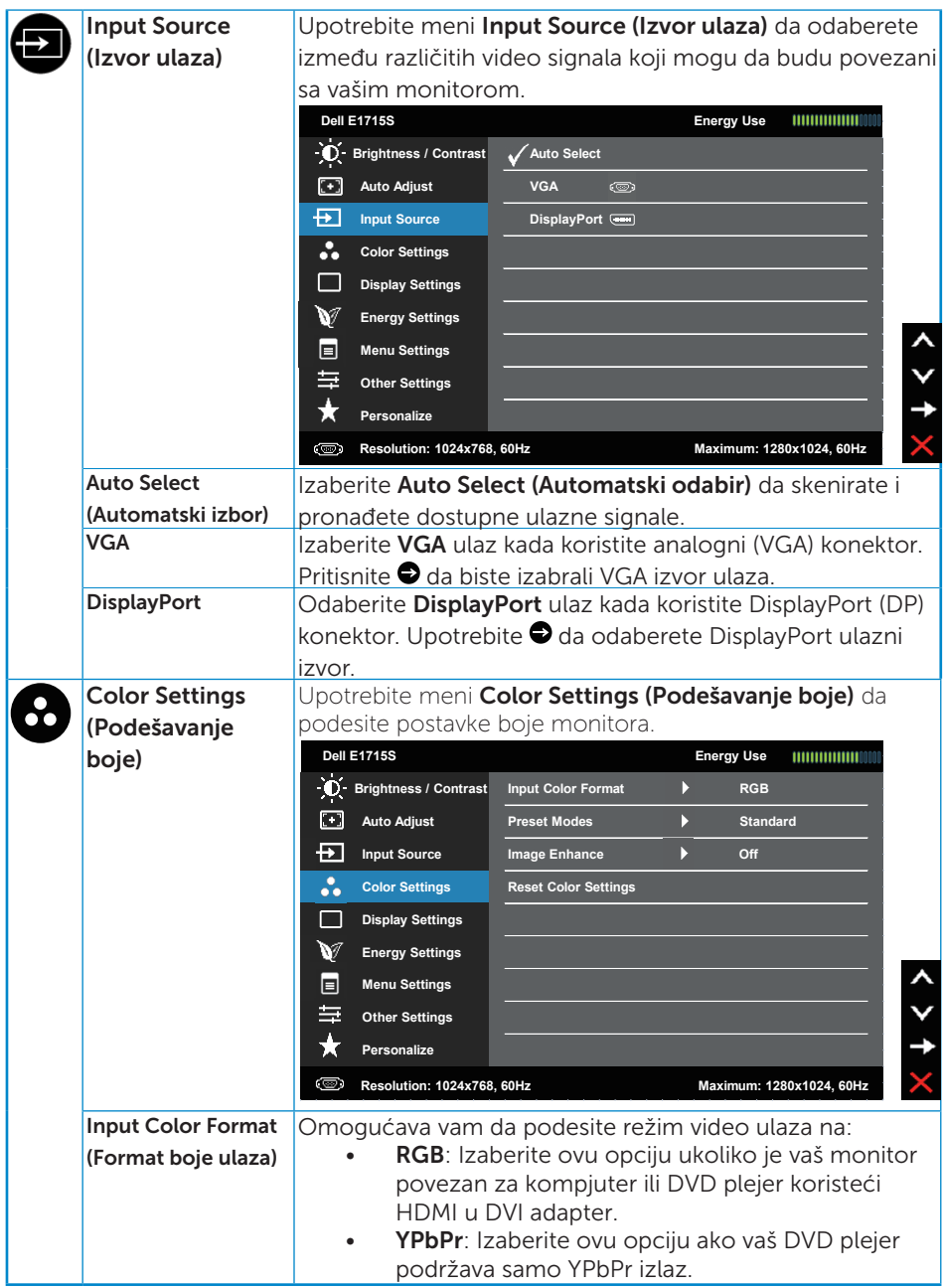

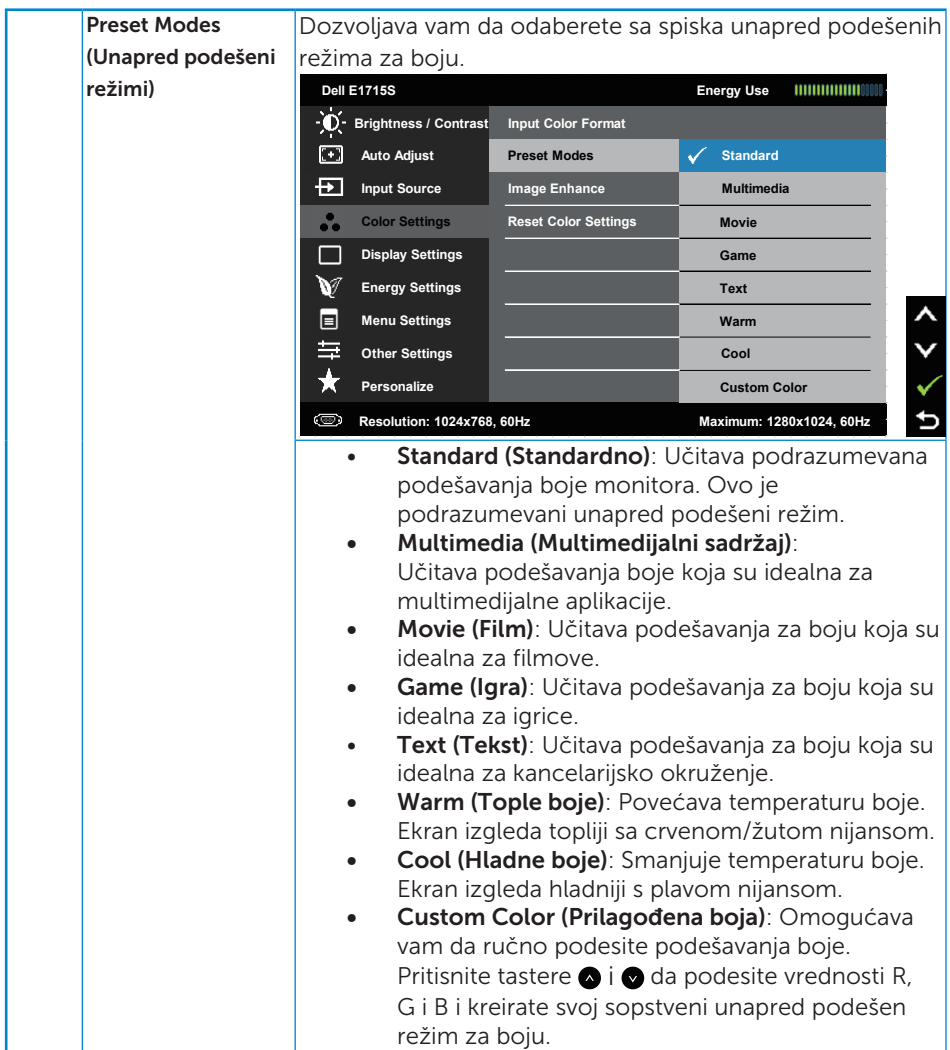

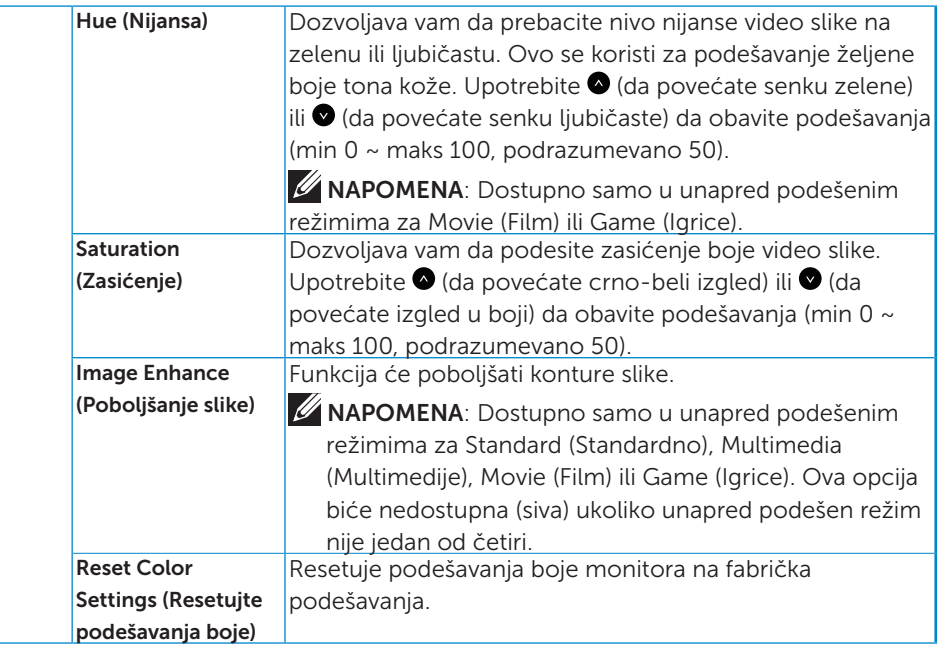

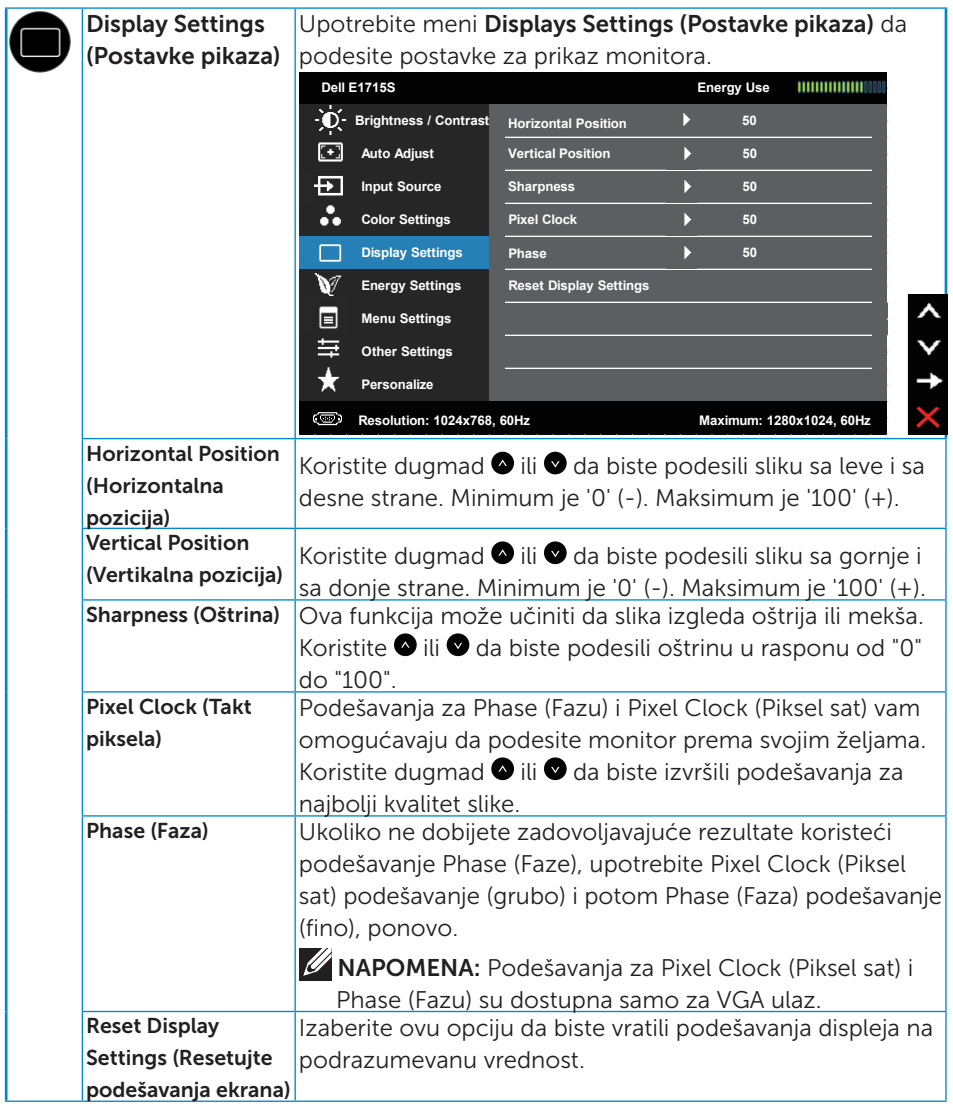

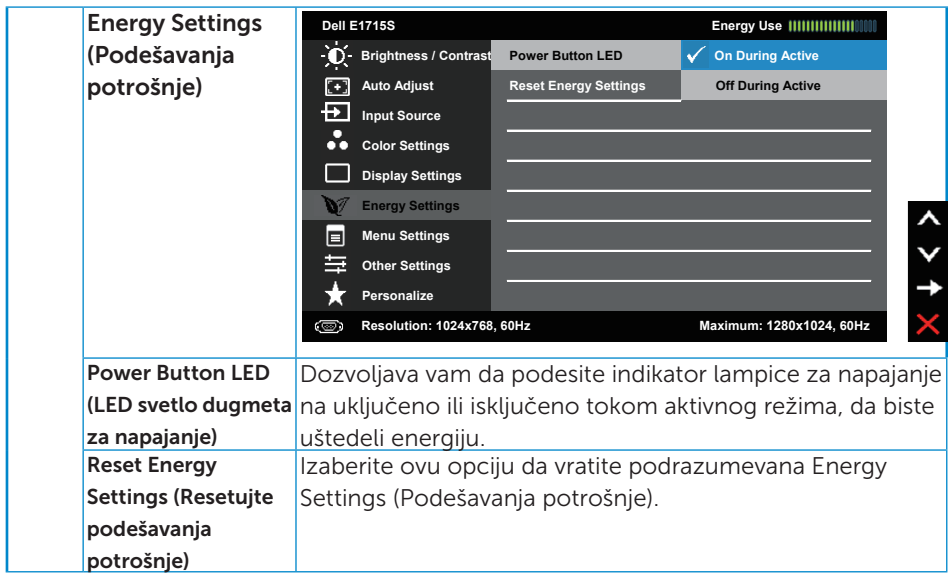

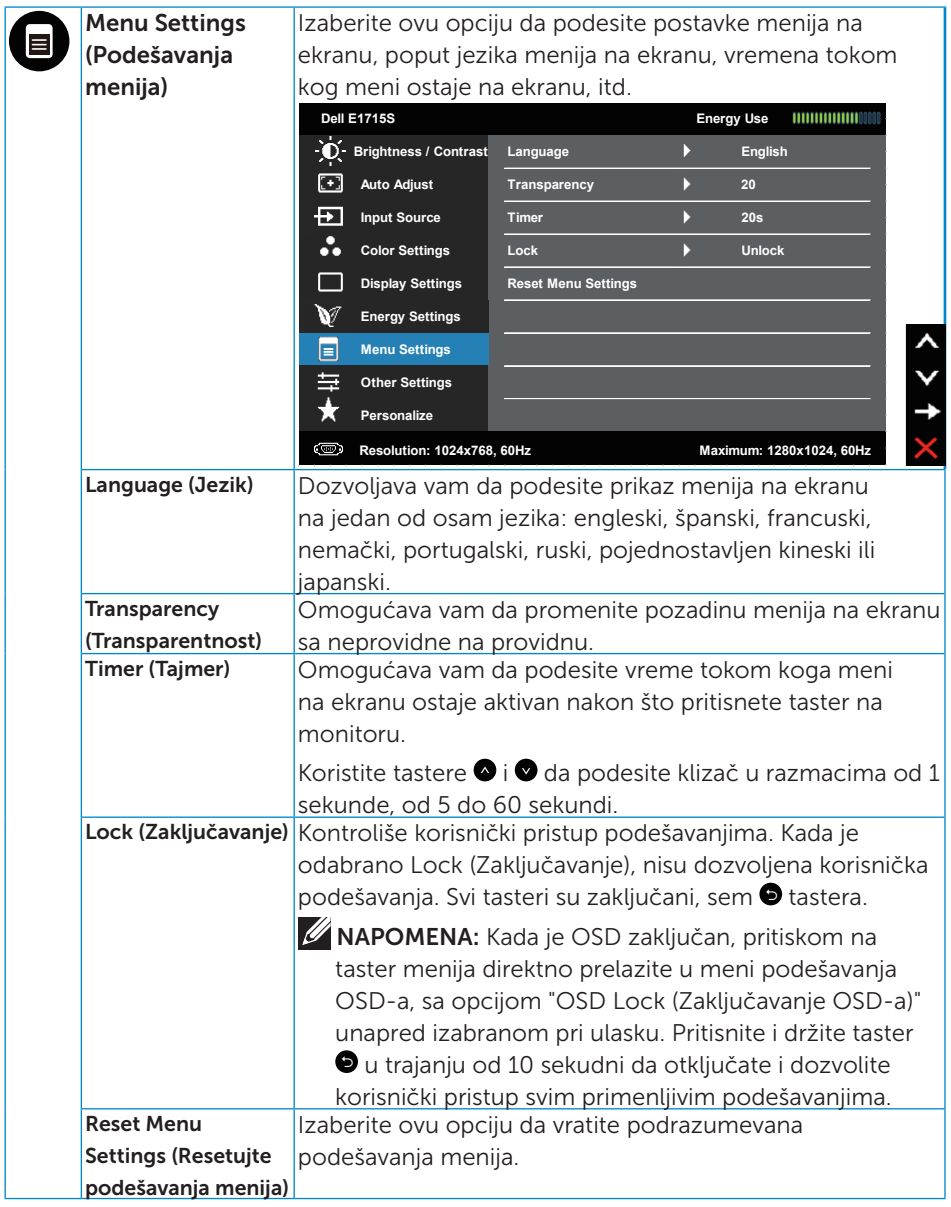

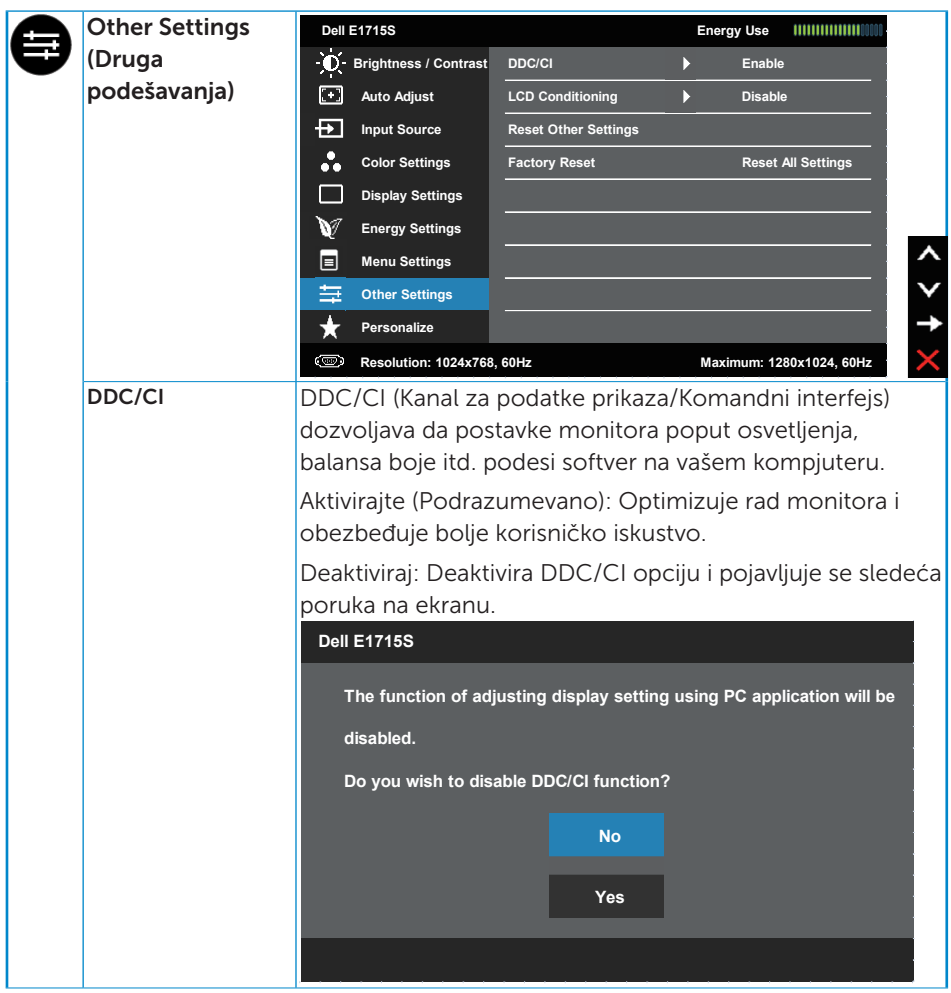

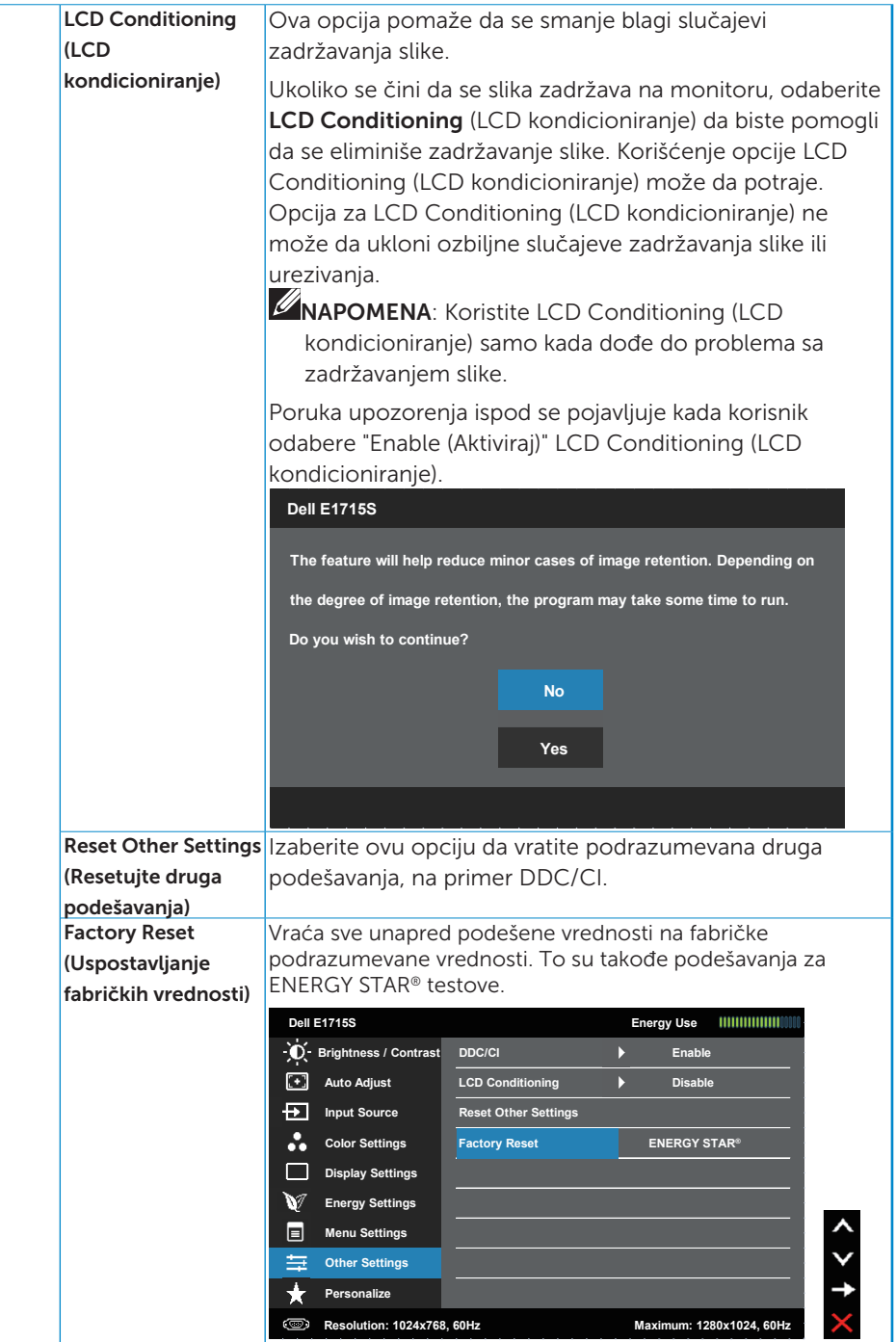

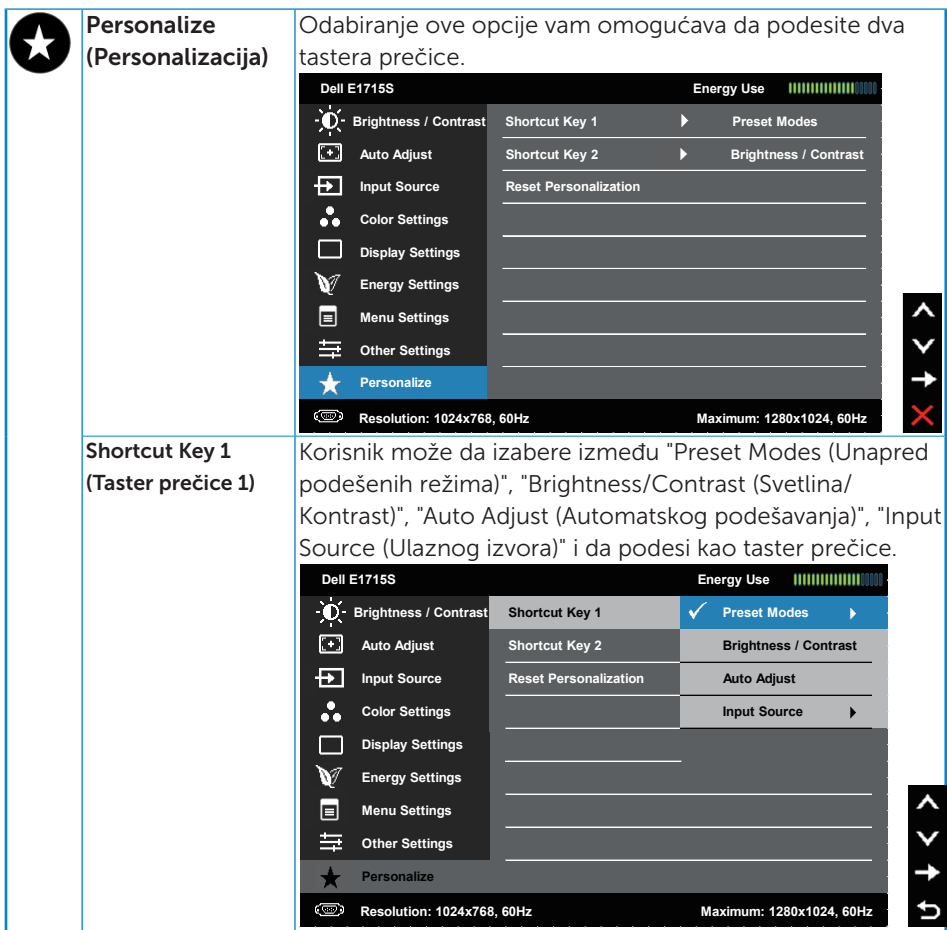

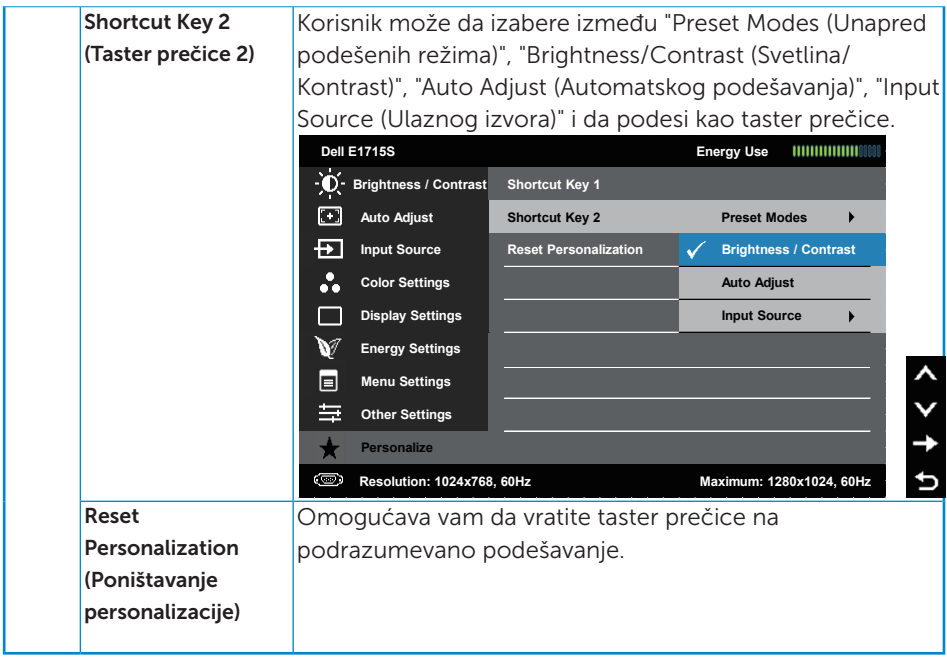

## <span id="page-42-0"></span>OSD Messages (Poruke menija na ekranu)

Kada monitor ne podržava određenu rezoluciju, možete da vidite sledeću poruku:

#### E1715S:

#### **Dell E1715S**

**The current input timing is not supported by the monitor display. Please**

**change your input timing to 1280 X 1024, 60Hz or any other monitor**

**listed timing as per the monitor specifications.**

Ovo znači da monitor nije moguće sinhronizovati sa signalom koji dobija sa računara. Pogledajte **[Specifikacije monitora](#page-13-1)** za raspone horizontalne i vertikalne frekvencije koje podržava ovaj monitor. Preporučeni režim je 1280 x 1024.

Možete da vidite sledeću poruku pre nego što se DDC/CI funkcija deaktivira.

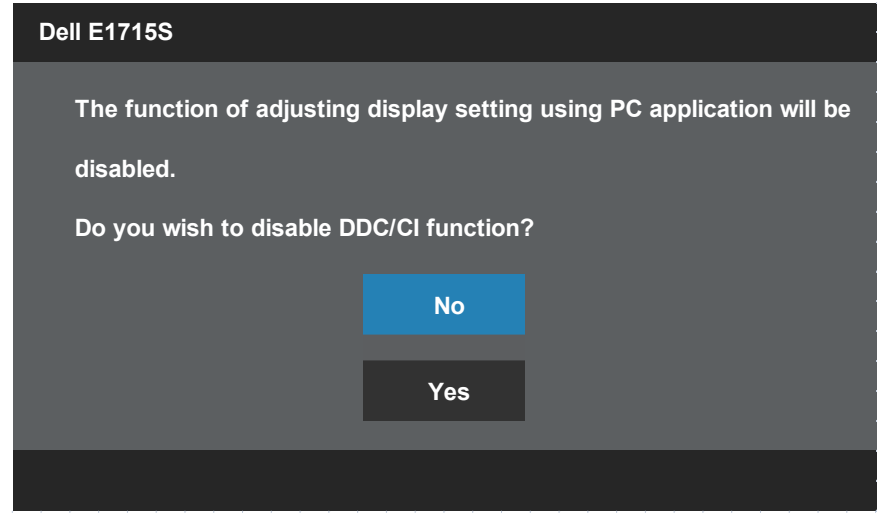

Kada monitor uđe u režim Power Save (Štednja energije), pojavljuje se sledeća poruka:

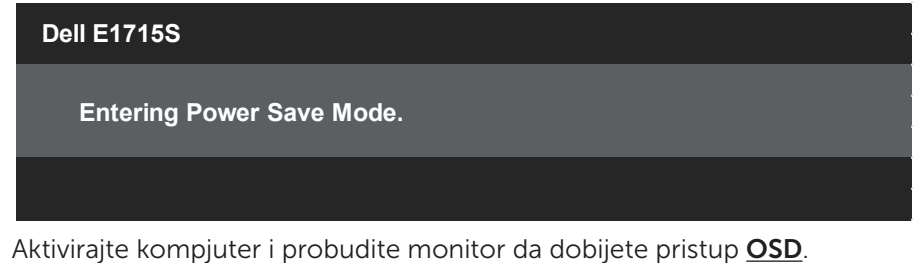

Ako pritisnite bilo koje dugme izuzev dugmeta za napajanje, pojaviće se sledeća poruka u zavisnosti od odabranog ulaza:

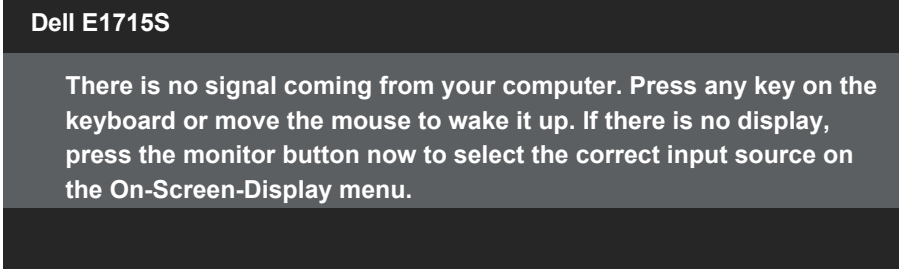

Ukoliko VGA ili DP kabl nije povezan, ploveći dijaloški okvir poput okvira prikazanog ispod se pojavljuje. Monitor će ući u Režim za štednju energije nakon 5 minuta ukoliko se ostavi u ovom stanju.

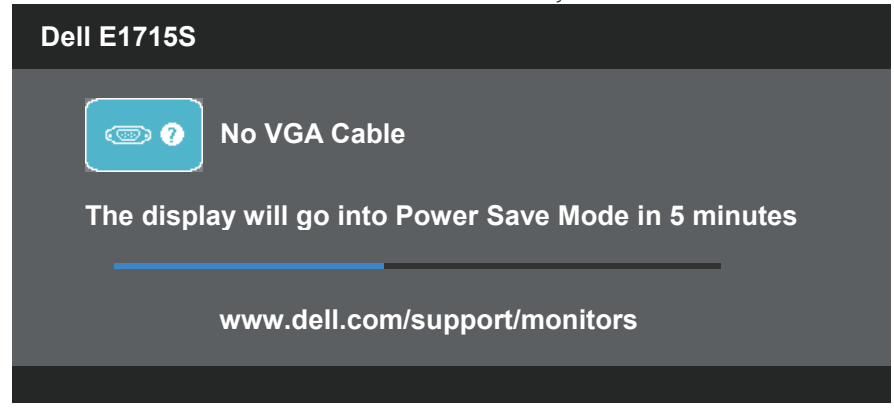

Pogledajte **[Rešavanje problema](#page-46-0)** za više informacija.

## <span id="page-44-0"></span>Podešavanje maksimalne rezolucije

Da biste podesili maksimalnu rezoluciju za monitor:

#### U Windows 7, Windows 8/Windows 8.1 operativnim sistemima:

- 1. Samo za Windows 8/Windows 8.1, odaberite Desktop pločicu da se prebacite na klasični desktop.
- 2. Kliknite desnim tasterom na radnu površinu i kliknite na opciju Screen Resolution (Rezolucija ekrana).
- 3. Kliknite na padajući spisak rezolucija ekrana i odaberite 1280 x 1024.
- 4. Kliknite na dugme OK.

#### U operativnom sistemu Windows 10:

- 1. Kliknite desnim tasterom na radnu površinu i kliknite na opciju Display settings (Podešavanja ekrana).
- 2. Kliknite na dugme Advanced display settings (Napredna podešavanja ekrana).
- 3. Kliknite na padajući spisak za Rezoluciju i odaberite 1280 x 1024.
- 4. Kliknite na dugme Apply (Primeni).

Ako ne vidite 1280 x 1024 kao opciju, možda će biti potrebno da ažurirate upravljački program grafičke kartice. U zavisnosti od vašeg računara, dovršite jedan od sledećih postupaka:

Ako imate Dell desktop ili prenosivi računar:

• Idite na [www.dell.com/support](http://www.dell.com/support), unesite servisnu oznaku i preuzmite najnoviji upravljački program za vašu grafičku karticu.

Ako koristite računar koji nije proizvela kompanija Dell (prenosivi ili desktop):

- Idite na lokaciju za podršku vašeg računara i preuzmite najnoviji upravljački program za grafički karticu.
- Idite na veb lokaciju vaše grafičke kartice i preuzmite najnoviji upravljački program za grafičku karticu.

## <span id="page-45-0"></span>Korišćenje opcije za nagib

#### Nagib

 $\mathscr U$ 

Sa sklopom za postolje, možete da nagnete monitor na najudobniji ugao gledanja.

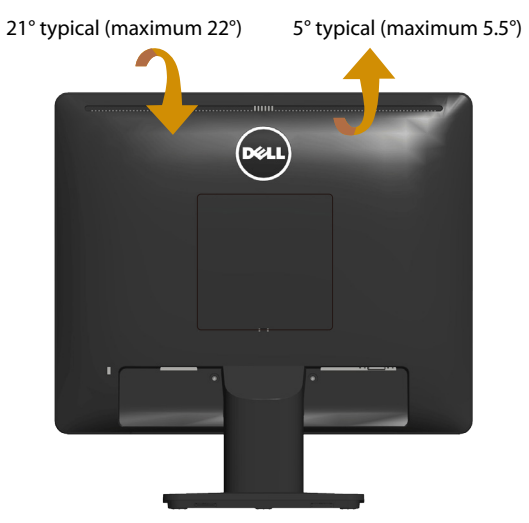

NAPOMENA: Osnova postolja je odvojena od monitora kada ga šaljemo iz fabrike.

## <span id="page-46-0"></span>Rešavanje problema

UPOZORENJE: Pre nego što započnete sa bilo kojom od procedura u ovom odeljku, pratite [Bezbednosna uputstva.](#page-53-0)

## **Samotestiranje**

Vaš monitor poseduje opciju za samotestiranje koja vam dozvoljava da proverite da li vaš monitor radi ispravno. Ako su vaš monitor i računar pravilno povezani, ali ekran monitora ostaje zatamnjen, pokrenite samostalni test monitora izvođenjem sledećih koraka:

- 1. Isključite i računar i monitor.
- 2. Izvucite video kabla iz poleđine kompjutera. Da obezbedite ispravno samotestiranje, uklonite sve povezane video kablove sa poleđine kompjutera.
- 3. Ukliučite monitor.

Plutajući dijaloški okvir bi trebalo da se pojavi na ekranu (sa crnom pozadinom) ukoliko monitor ne može da primeti video signal i radi ispravno. Kada se nalazi u režimu samostalnog testiranja, LED indikator napajanja ostaje bele boje. Takođe, u zavisnosti od odabranog ulaza, jedan od dijaloga prikazanih ispod će se kontinuirano pomerati preko ekrana.

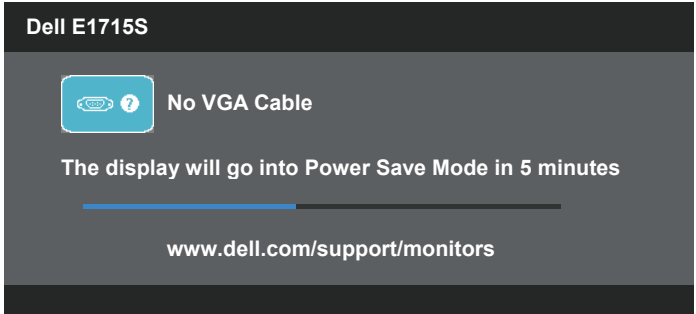

- 4. Ovo polje takođe se pojavljuje tokom normalnog rada sistema, ukoliko se video kabla izvuče ili ošteti. Monitor će ući u **Režim za štednju** energije nakon 5 minuta ukoliko se ostavi u ovom stanju.
- 5. Isključite monitor i ponovo povežite video kabla; zatim uključite i računar i monitor.

Ukoliko ekran vašeg monitora ostane prazan nakon korišćenja prethodne procedure, proverite svoj video kontroler i kompjuter, jer vaš monitor radi ispravno.

## <span id="page-47-0"></span>Ugrađena dijagnostika

Vaš monitor ima ugrađen dijagnostički alat koji vam pomaže da odredite da li je abnormalnost ekrana koju primećujete kvar monitora ili problem sa vašim kompjuterom i video karticom.

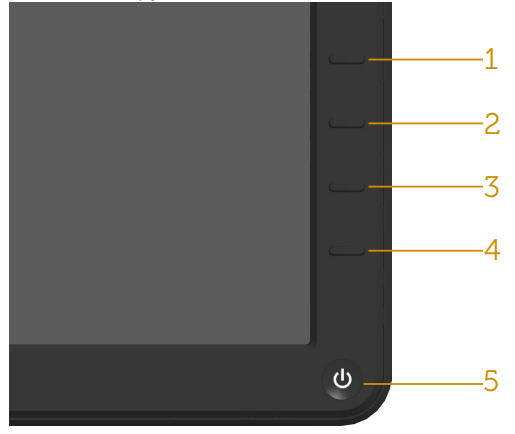

**ZA NAPOMENA**: Ugrađenu dijagnostiku možete da izvršite samo kada je video kabla isključen, a monitor se nalazi u režimu samostalni test.

Da biste izvršili ugrađenu dijagnostiku:

- 1. Proverite da li je ekran čist (da nema čestica prašine na površini ekrana).
- 2. Isključite video kabla sa zadnjeg dela računara ili monitora. Monitor zatim prelazi u režim samostalnog testiranja.
- 3. Pritisnite i držite istovremeno pritisnut Taster 1 i Taster 4 na prednjem panelu, u trajanju od 2 sekunde. Prikazuje se sivi ekran.
- 4. Pažljivo proverite da li postoje nepravilnosti na ekranu.
- 5. Pritisnite Taster 4 na predniem panelu ponovo. Boja ekrana se menja u crvenu.
- 6. Proverite da li na ekranu postoji neka nepravilnost.
- 7. Ponovite korake 5 i 6 da proverite ekran u zelenom, plavom, crnom i belom ekanu.

Test je završen kada se pojavi beli ekran. Da izađete, pritisnite Taster 4 ponovo.

Ako ne otkrijete bilo koju nepravilnost na ekranu koristeći ugrađeni dijagnostički alat, to znači da monitor pravilno radi. Proverite video karticu i računar.

## <span id="page-48-0"></span>Uobičajeni problemi

Sledeća tabela sadrži opšte informacije o uobičajenim problemima sa monitorom na koje možete da naiđete i moguća rešenja.

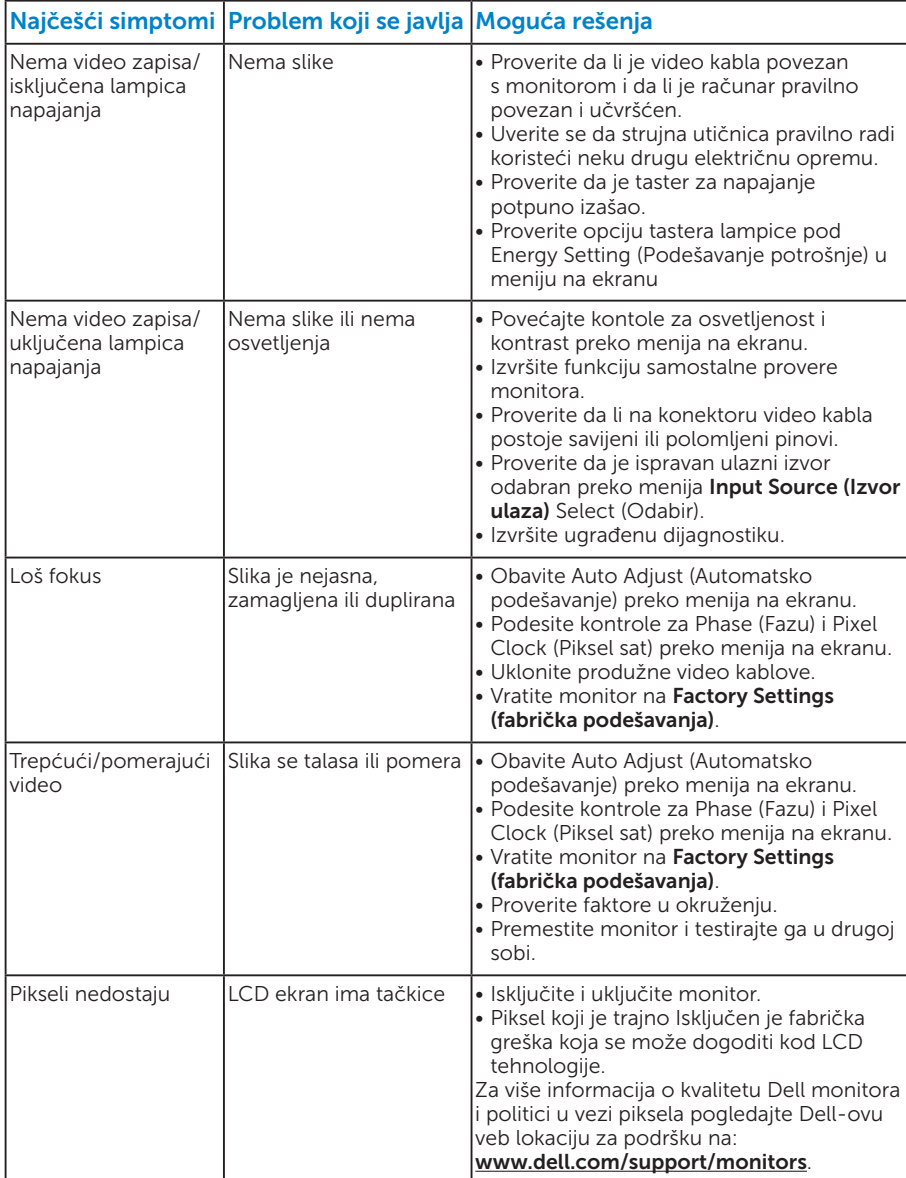

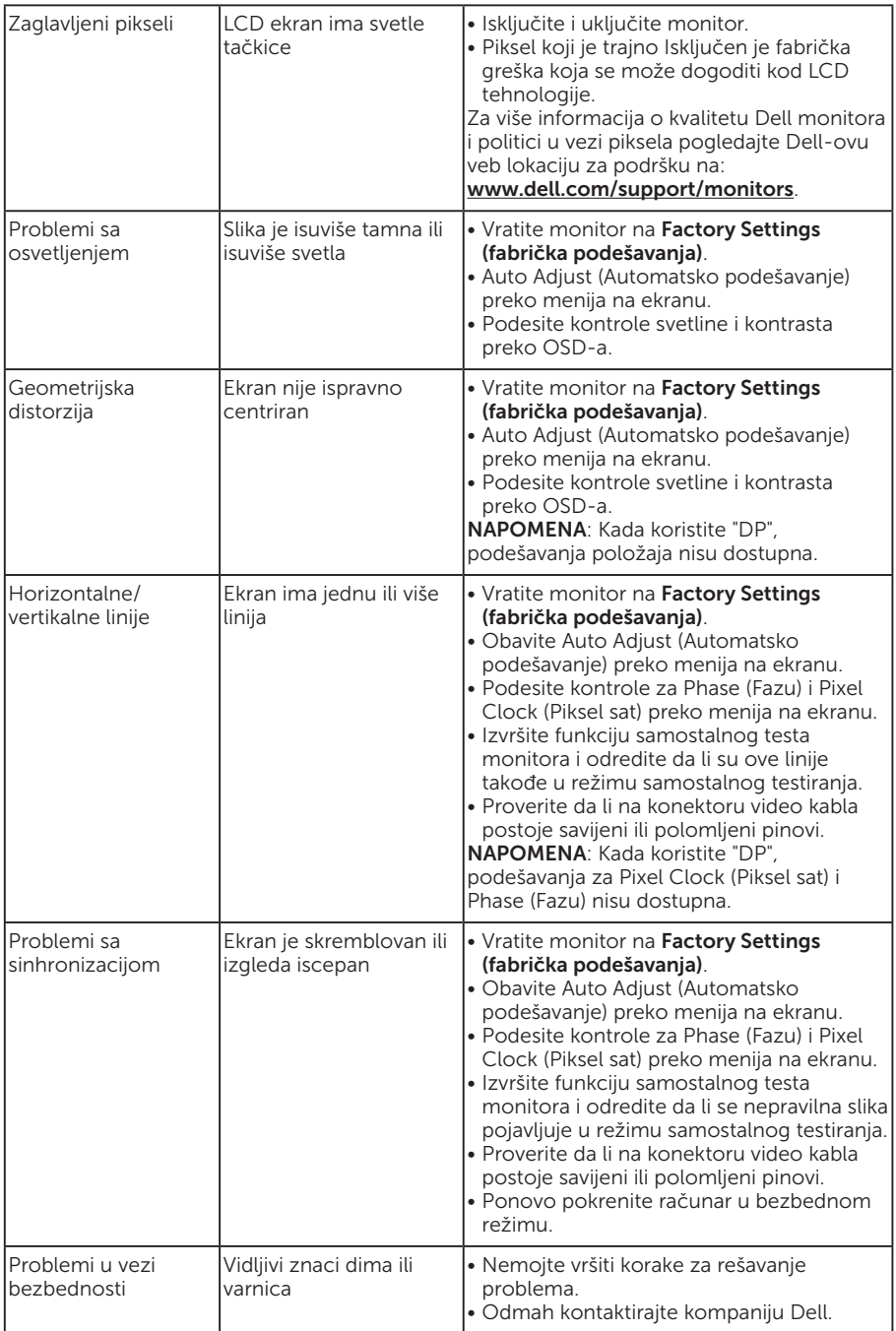

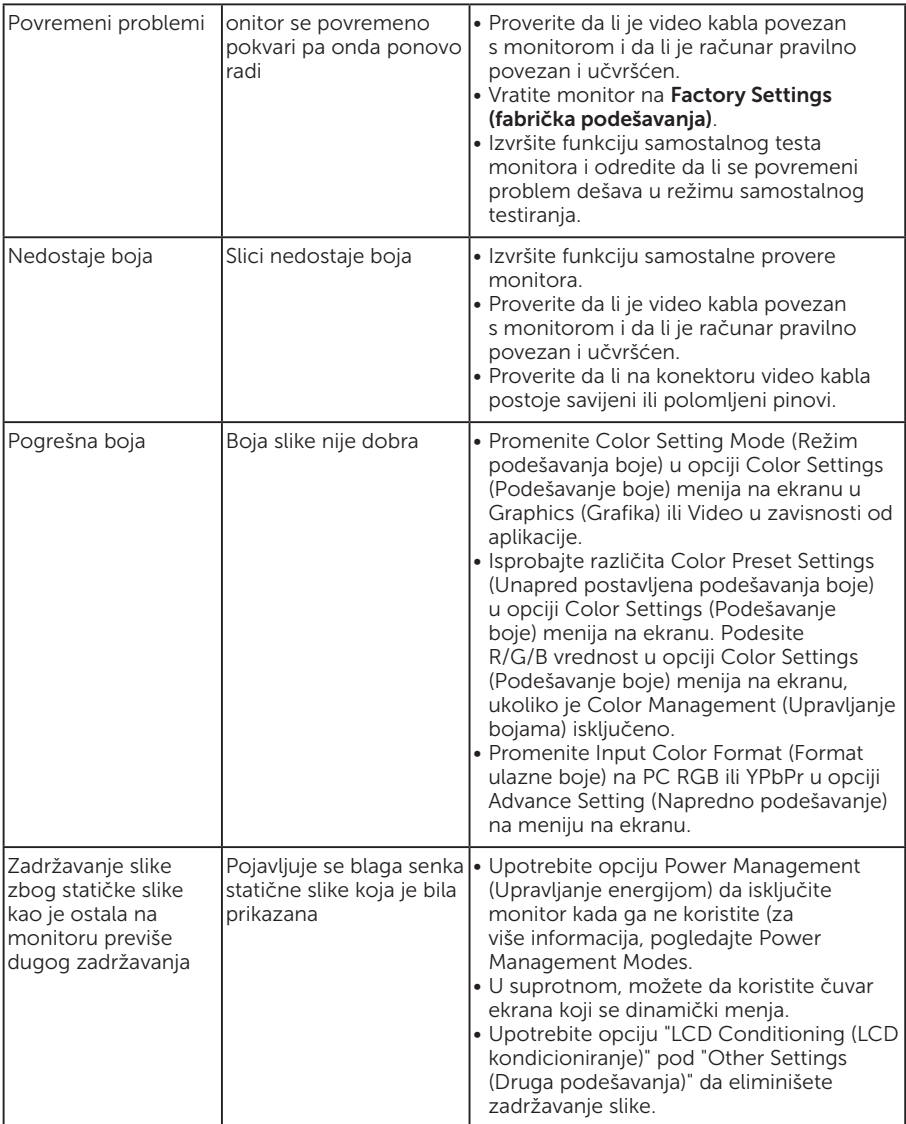

## <span id="page-51-0"></span>Problemi vezani za određeni proizvod

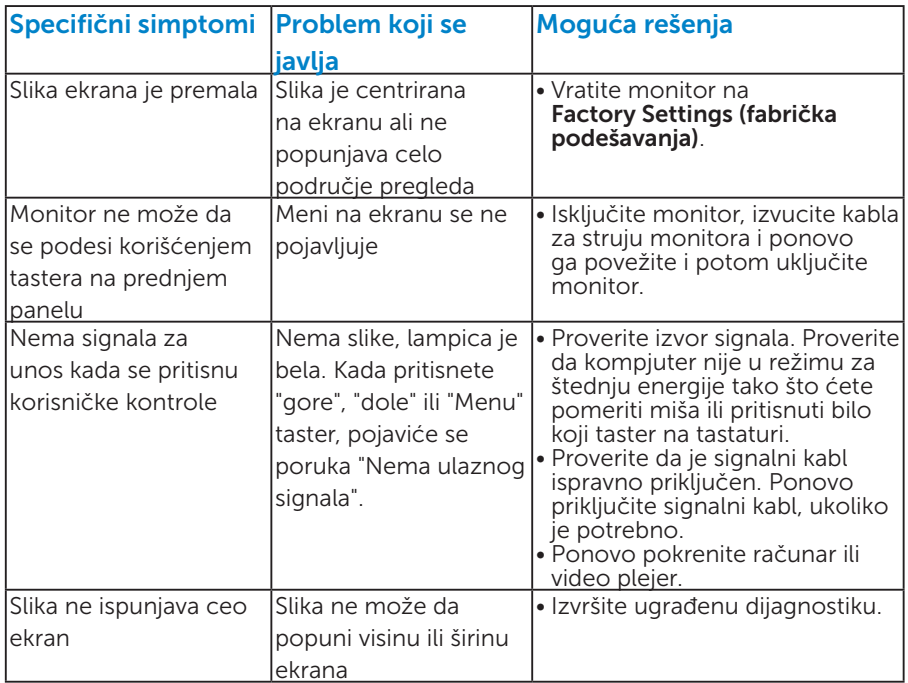

NAPOMENA: Kada birate DP režim, funkcija Auto Adjust (Automatsko podešavanje) nije dostupna.

## <span id="page-52-0"></span>Dodatak

UPOZORENJE: Upotreba kontrola, podešavanja ili postupaka izuzev onih koji su navedeni u vašoj dokumentaciji može prouzrokovati izlaganje strujnom udaru, opasnostima od električne struje i/ili mehaničkim opasnostima.

Za informacije o bezbednosnim uputstvima pogledajte *Vodič za informacije o proizvodu*.

## FCC obaveštenja (samo SAD) i Druge regulativne informacije

Za FCC obaveštenja i druge regulativne informacije, pogledajte internet prezentaciju za regulatornu usaglašenost na adresi [www.dell.com\regulatory\\_](http://www.dell.com\regulatory_compliance) [compliance.](http://www.dell.com\regulatory_compliance)

#### Ovaj uređaj u saglasnosti je sa Delom 15 FCC pravila. Rad zavisi od sledeća dva uslova:

- (1) ovaj uređaj ne sme da izazove štetno ometanje
- (2) ovaj uređaj mora da prihvati ometanje koje primi, uključujući ometanje koje može da izazove neželjen rad

## <span id="page-52-1"></span>Kontaktirajte Dell

Za kupce u Sjedinjenim Državama, pozovite 800-WWW-DELL (800-999- 3355).

NAPOMENA: Ukoliko nemate aktivnu internet vezu, možete da pronađete kontakt informacije na računu, fakturi, paketu ili u katalogu Dell proizvoda.

Kompanija Dell obezbeđuje više opcija za podršku i servisiranje na mreži i putem telefona. Dostupnost se razlikuje od države i proizvoda i neke usluge možda neće biti dostupne u vašem području.

Da pregledate sadržaj podrške za monitor na internetu:

1. Posetite [www.dell.com/support/monitors](http://www.dell.com/support/monitors)

Da kontaktirate Dell u vezi prodaje, tehničke podrške ili pitanja vezana za korisničku uslugu:

- 1. Posetite [www.dell.com/support](http://www.dell.com/support).
- 2. Potvrdite svoju državu ili region u padajućem meniju Choose A Country/Region (Odaberite državu/Region), u gornjem levom uglu stranice.
- **3.** Kliknite na **Contact Us (Kontaktiraite nas)** u gorniem levom uglu stranice.
- 4. Izaberite odgovarajuću uslugu ili vezu za podršku na osnovu vaših potreba.
- 5. Izaberite način na koji želite da kontaktirate Dell a koji vam odgovara.

## <span id="page-53-0"></span>Podešavanje vašeg monitora

## Podešavanje rezolucije prikaza na 1280 x 1024 (maksimum)

Za optimalan prikaz prilikom korišćenja Microsoft Windows operativnih sistema, podesite rezoluciju ekrana na 1280 x 1024 piksela, obavljanjem sledećih koraka:

#### U Windows 7, Windows 8/Windows 8.1 operativnim sistemima:

- 1. Samo za Windows 8/Windows 8.1, odaberite Desktop pločicu da se prebacite na klasični desktop.
- 2. Kliknite desnim tasterom na radnu površinu i kliknite na opciju Screen Resolution (Rezolucija ekrana).
- 3. Kliknite na padajući spisak rezolucija ekrana i odaberite 1280 x 1024.
- 4. Kliknite na dugme OK.

#### U operativnom sistemu Windows 10:

- 1. Kliknite desnim tasterom na radnu površinu i kliknite na opciju Display settings (Podešavanja ekrana).
- 2. Kliknite na dugme Advanced display settings (Napredna podešavania ekrana).
- 3. Kliknite na padajući spisak za Rezoluciju i odaberite 1280 x 1024.
- 4. Kliknite na dugme Apply (Primeni).

Ako ne vidite 1280 x 1024 kao opciju, možda će biti potrebno da ažurirate upravljački program grafičke kartice. Molimo vas, odaberite situaciju ispod koja najbolje opisuje kompjuterski sistem koji koristite i pratite date korake.

#### 1:[Ukoliko imate Dell desktop ili Dell portabilni kompjuter sa internet](#page-54-1)  [prostupom](#page-54-1)

#### 2:[Ukoliko imate desktop, portabilni kompjuter ili grafičku karticu koji](#page-54-2)  [nisu marke Dell](#page-54-2)

## <span id="page-54-1"></span><span id="page-54-0"></span>Ukoliko imate Dell desktop ili Dell portabilni kompjuter sa internet prostupom

- 1. Idite na<http://www.dell.com/support>, unesite svoju servisnu oznaku i preuzmite najnoviji drajver za svoju grafičku karticu.
- 2. Nakon instaliranja drajvera za grafički adapter, pokušajte da ponovo podesite rezoluciju na 1280 x 1024.

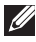

 $\mathbb Z$  NAPOMENA: Ukoliko ne možete da podesite rezoluciju na 1280 x 1024, kontaktirajte Dell da se raspitate o grafičkom adapteru koji podržava ove rezolucije.

## <span id="page-54-2"></span>Ukoliko imate desktop, portabilni kompjuter ili grafičku karticu koji nisu marke Dell

#### U Windows 7, Windows 8/Windows 8.1 operativnim sistemima:

- 1. Samo za Windows 8/Windows 8.1, odaberite Desktop pločicu da se prebacite na klasični desktop.
- 2. Kliknite desnim tasterom na radnu površinu i kliknite na opciju Personalization (Personalizacija).
- 3. Kliknite na Change Display Settings (Promenite postavke ekrana).
- 4. Kliknite na Advanced Settings (Napredna podešavanja).
- 5. Identifikujte proizvođača vaše grafike sa opisa na vrhu prozora (npr. NVIDIA, ATI, Intel itd.).
- 6. Pogledajte internet prezenaciju proizvođača vaše grafičke kartice za ažuriran drajver (na primer,<http://www.ATI.com>ILI [http://www.NVIDIA.](http://www.NVIDIA.com) [com](http://www.NVIDIA.com) ).
- 7. Nakon instaliranja drajvera za grafički adapter, pokušajte da ponovo podesite rezoluciju na 1280 x 1024.

#### U operativnom sistemu Windows 10:

- 1. Kliknite desnim tasterom na radnu površinu i kliknite na opciju **Display** settings (Podešavanja ekrana).
- 2. Kliknite na dugme Advanced display settings (Napredna podešavania ekrana).
- 3. Kliknite Display adapter properties (Prikaz svojstava adaptera).
- 4. Identifikujte proizvođača vaše grafike sa opisa na vrhu prozora (npr. NVIDIA, ATI, Intel itd.).
- 5. Pogledajte internet prezenaciju proizvođača vaše grafičke kartice za ažuriran drajver (na primer, http://www.ATI.com ILI http://www.NVIDIA. com ).
- 6. Nakon instaliranja drajvera za grafički adapter, pokušajte da ponovo podesite rezoluciju na 1280 x 1024.
- NAPOMENA: Ukoliko ne možete da podesite rezoluciju na 1280 x 1024, kontaktirajte proizvođača svog kompjutera ili kupite grafički adapter koji podržava rezoluciju od 1280 x 1024.

## <span id="page-55-0"></span>Procedure za podešavanje duplih monitora u Windows 7, Windows 8/Windows 8.1 ili Windows 10 operativnim sistemima

## *Za Windows 7*

Povežite eksterni(e) monitor(e) za svoj laptop ili desktop koristeći video kabl (VGA, DVI, DP, HDMI itd.) i pratite bilo koji od metoda podešavanja ispod.

#### Metoda 1: Koristeći prečicu na tastaturi "Win+P"

1. Pritisnite Windows logo taster + P na svojoj tastaturi.  $|\vec{r}|$ 

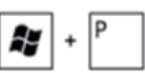

2. Dok držite pritisnut Windows logo taster, pritisnite P da se prebacite između odabira prikaza.

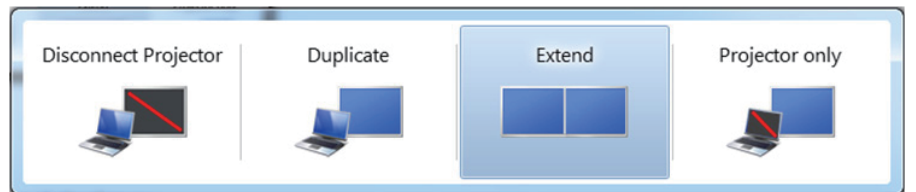

Metoda 2: Korišćenjem menija "Screen Resolution (Rezolucija ekrana)"

1. Kliknite desnim klikom na desktop i kliknite na Screen Resolution (Rezolucija ekrana).

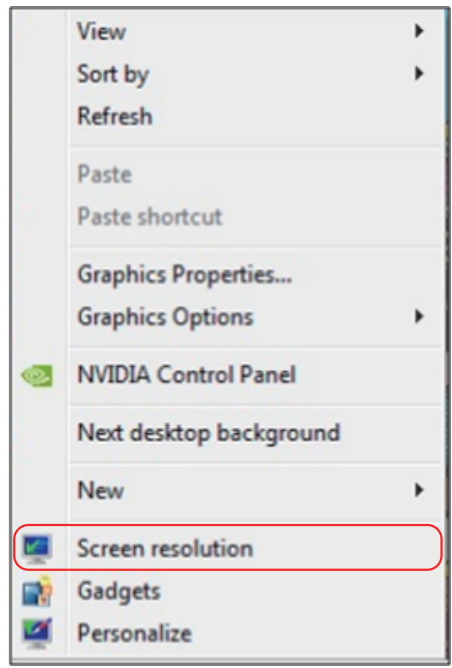

- 2. Kliknite na Multiple displays (Višestruki prikazi) da odaberete prikaz. Ukoliko dodatni monitor nije naveden, kliknite na Detect (Detektuj).
	- Može biti potrebno da restartujete svoj sistem i da ponovite korake 1 do 3, ukoliko sistem ne detektuje dodati monitor.

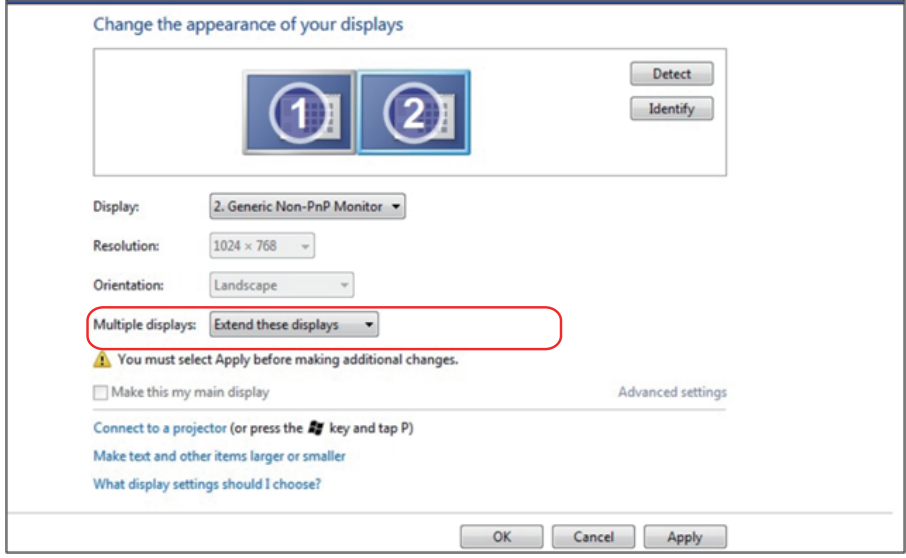

#### <span id="page-57-0"></span>*Za Windows 8/Windows 8.1*

Povežite eksterni(e) monitor(e) za svoj laptop ili desktop koristeći video kabla (VGA, DVI, DP, HDMI itd.) i pratite bilo koji od metoda za podešavanje datih ispod.

#### Metoda 1: Koristeći prečicu na tastaturi "Win+P"

1. Pritisnite Windows logo taster + P na svojoj tastaturi.  $\boxed{\blacksquare}$  +  $\ulcorner$ 

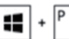

2. Dok držite pritisnut Windows logo taster, pritisnite P da se prebacite između odabira prikaza.

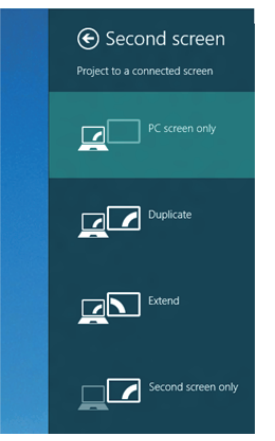

Metoda 2: Korišćenjem menija "Screen Resolution (Rezolucija ekrana)"

1. Sa ekrana Start screen, odaberite pločicu Desktop (Radna površina) da se prebacite na Classic Windows desktop (radnu površinu klasičnog Windows prikaza).

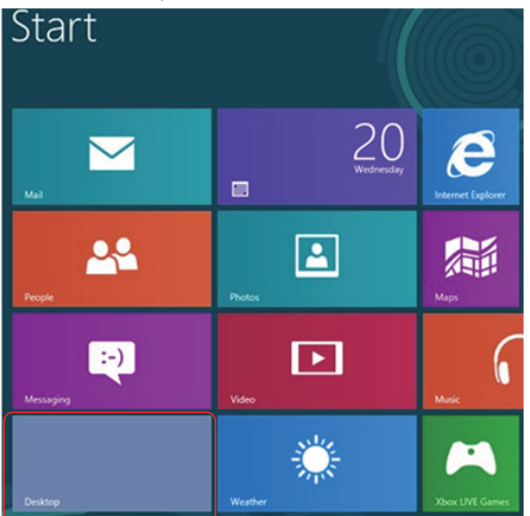

2. Kliknite desnim klikom na desktop i kliknite na Screen Resolution (Rezolucija ekrana).

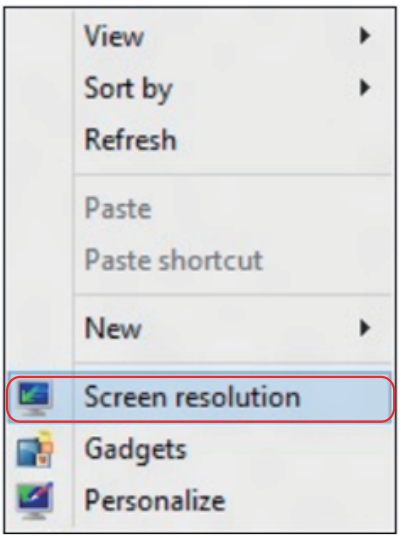

- 3. Kliknite na Multiple displays (Višestruki prikazi) da odaberete prikaz. Ukoliko dodatni monitor nije naveden, kliknite na Detect (Detektuj).
	- Može biti potrebno da restartujete svoj sistem i da ponovite korake 1 do 3, ukoliko sistem ne detektuje dodati monitor.

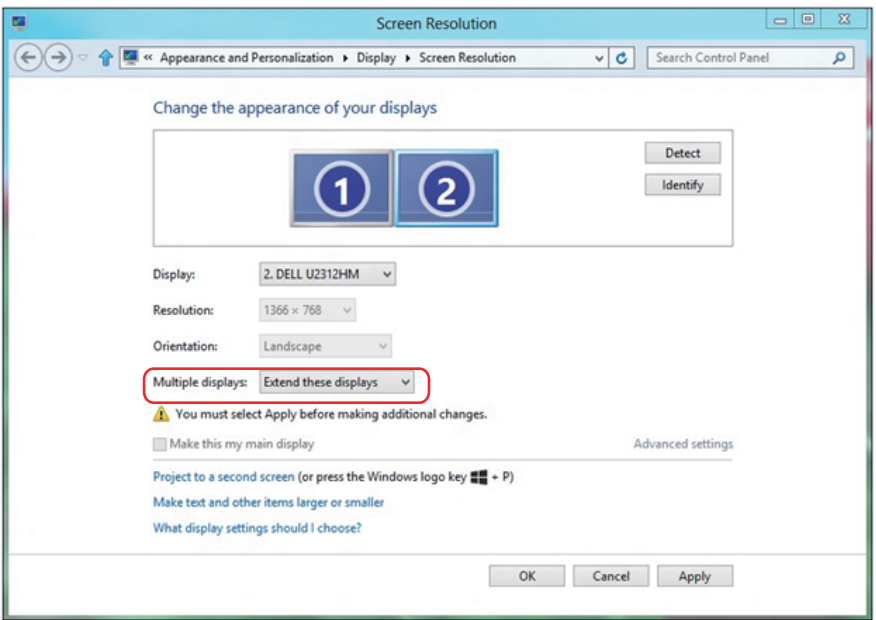

#### *Podešavanje stilova prikaza za više monitora u Windows 7 ili Windows 8/ Windows 8.1 operativnim sistemima*

Kada se eksterni monitor(i) podesi(e), korisnici mogu da odaberu željeni stil prikaza sa menija Multiple displays (Višestruki prikazi): Duplicirajte, proširite, prikažite uključen Desktop.

• Duplicate these displays (Duplicirajte ove prikaze): Duplicirajte isti ekran na dva monitora sa istom rezolucijom, izabranom na osnovu monitora sa nižom rezolucijom.

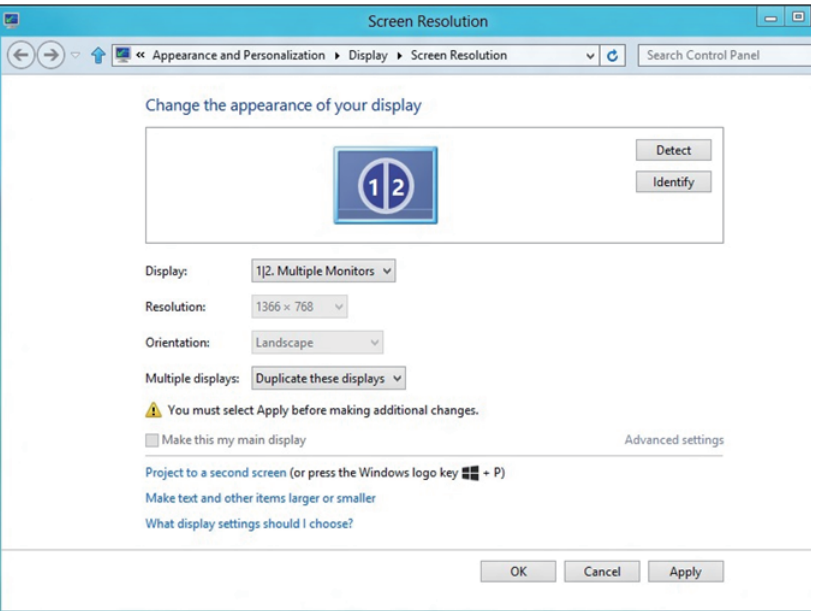

#### Za Windows 8/Windows 8.1

• Extend these displays (Proširite ove prikaze): Ova opcija se preporučuje kada je eksterni monitor povezan za laptop i svaki monitor može da prikaže drugačiji ekran nezavisno, da poboljša pogodnost za korisnika. Relativni položaj ekrana može da se podesi ovde, na primer, monitor 1 može da se podesi sa leve strane monitora 2, ili obrnuto. Ovo zavisi od fizičkog položaja LCD monitora u odnosu na laptop. Horizontalna linija koja je prikazana na oba monitora može da bude bazirana na laptopu ili na eksternom monitoru. Sve ove opcije su podesive, a sve što korisnik treba da uradi je da povuče monitor sa glavnog ekrana na prošireni monitor.

### Za Windows 7

Change the appearance of your displays

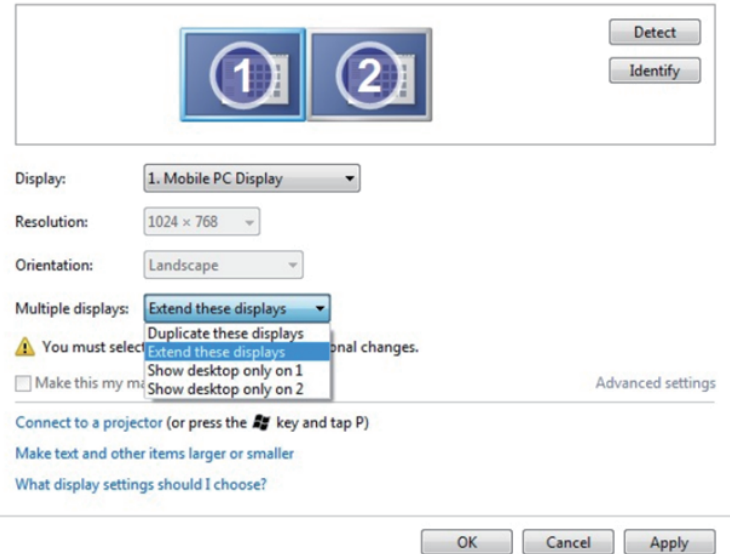

## Za Windows 8/Windows 8.1

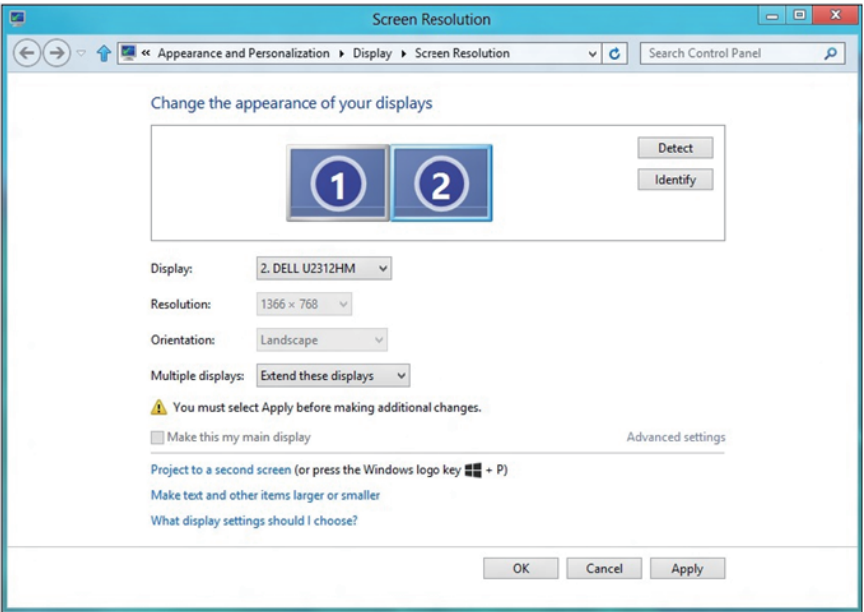

• Show desktop only on... (Prikaži samo uključen desktop...): Prikazuje status određenog monitora. Ova opcija se obično bira kada se laptop koristi kao PC, da bi korisnik mogao da uživa u većem, eksternom monitoru. Većina laptopova trenutno podržava uobičajene rezolucije. Kao što je prikazano na slici iznad, rezolucija laptop monitora je samo 1280 x 800, ali nakon povezivanja eksternog 27" LCD monitora, korisnici mogu da odmah poboljšaju svoje vizuelno uživanje na kvalitet 1920 x 1080 Full HD.

#### Za Windows 7

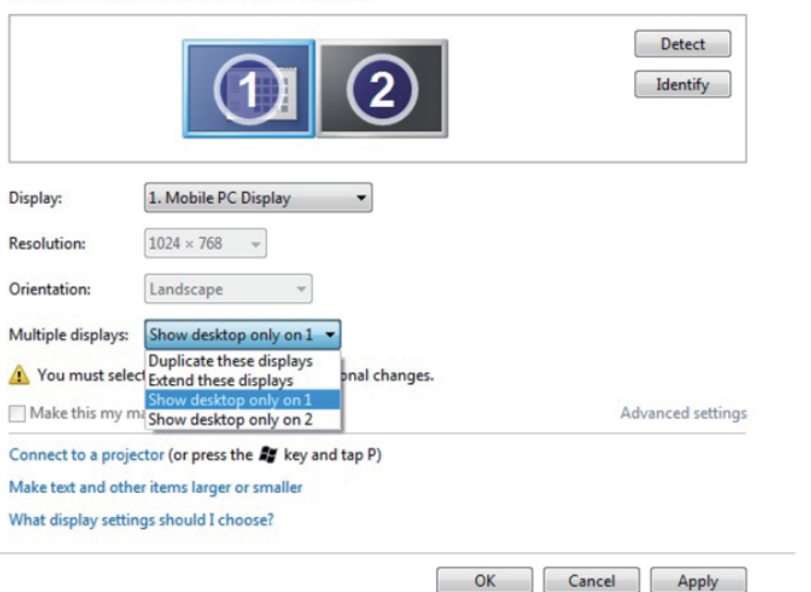

Change the appearance of your displays

#### Change the appearance of your displays

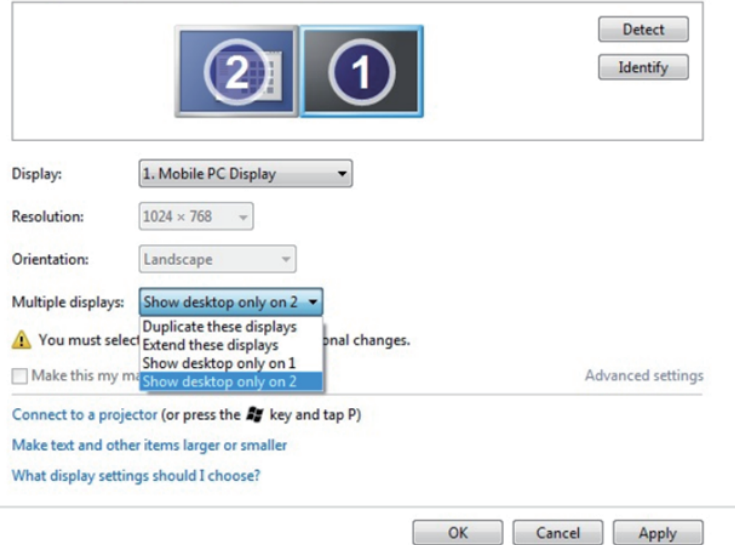

## Za Windows 8/Windows 8.1

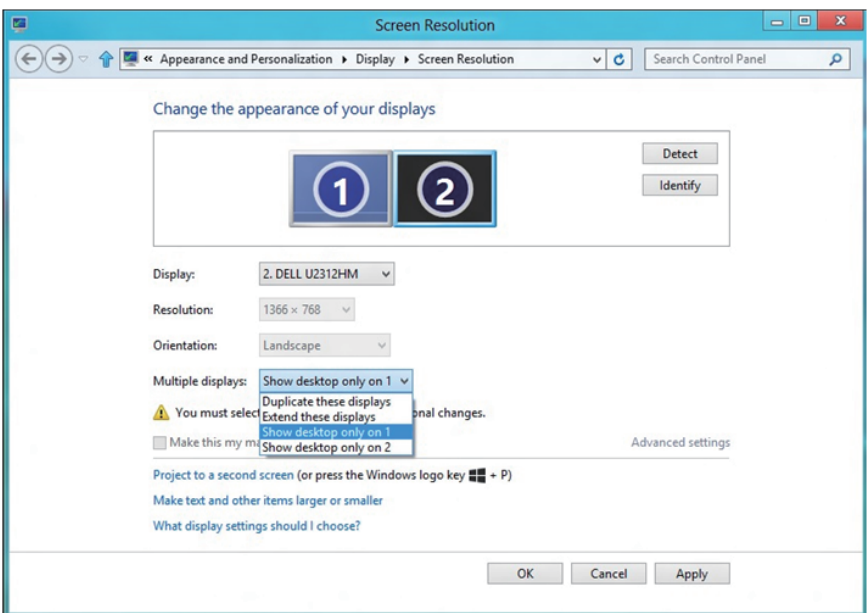

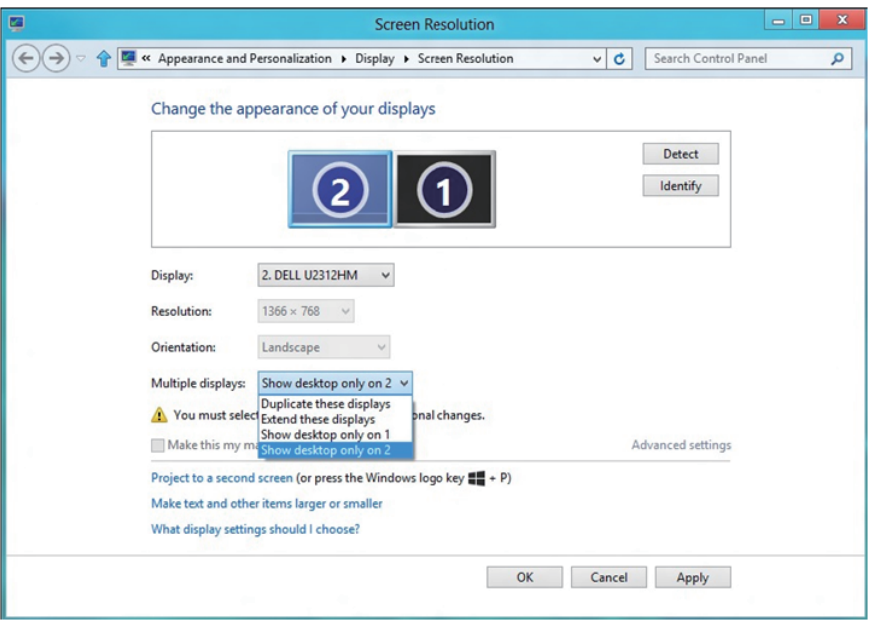

#### <span id="page-64-0"></span>*Za Windows 10*

Povežite eksterni(e) monitor(e) za svoj laptop ili desktop koristeći video kabla (VGA, DVI, DP, HDMI itd.) i pratite bilo koji od metoda za podešavanje datih ispod.

#### Metoda 1: Koristeći prečicu na tastaturi "Win+P"

- 1. Pritisnite Windows logo taster + P na svojoj tastaturi.  $\boxed{\blacksquare}$  +  $\ulcorner$
- 2. Dok držite pritisnut Windows logo taster, pritisnite P da se prebacite između odabira prikaza.

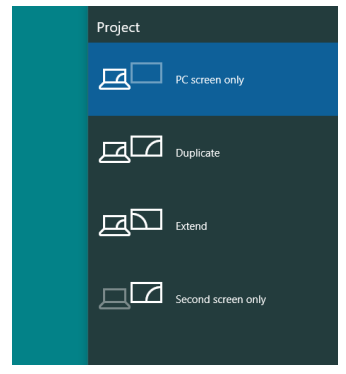

Metoda 2: Korišćenjem menija "Screen Resolution (Rezolucija ekrana)"

1. Kliknite desnim klikom na desktop i kliknite na Display Settings (Postavke prikaza).

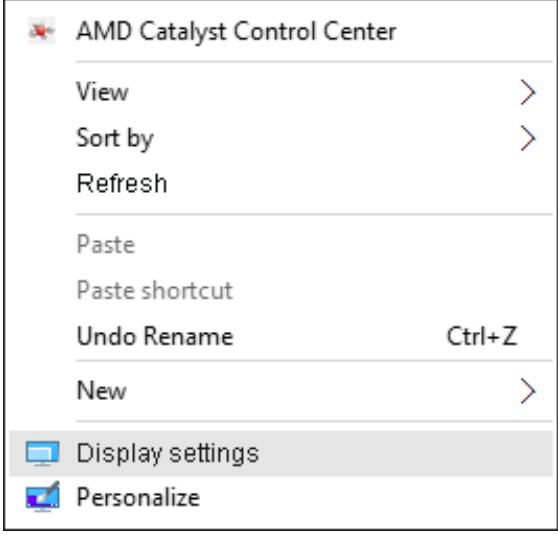

- 2. Kliknite na Customize your display (Korisnički uredi svoj prikaz) da odaberete prikaz. Ukoliko dodatni monitor nije naveden, kliknite na Detect (Detektuj).
	- Može biti potrebno da restartujete svoj sistem i da ponovite korake 1 do 2, ukoliko sistem ne detektuje dodati monitor.

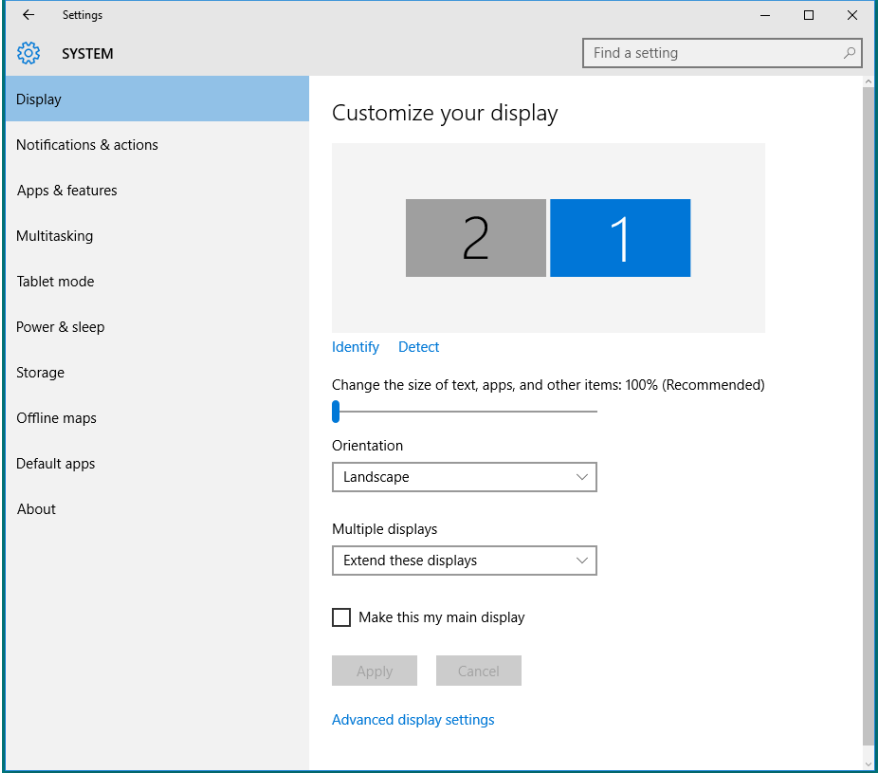

#### *Podešavanje stilova prikaza za više monitora u Windows 10 operativnom sistemu*

Kada se eksterni monitor(i) podesi(e), korisnici mogu da odaberu željeni stil prikaza sa menija Multiple displays (Višestruki prikazi): Duplicirajte, proširite, prikažite samo uključen, isključite.

• Duplicate these displays (Duplicirajte ove prikaze): Duplicirajte isti ekran na dva monitora sa istom rezolucijom, izabranom na osnovu monitora sa nižom rezolucijom.

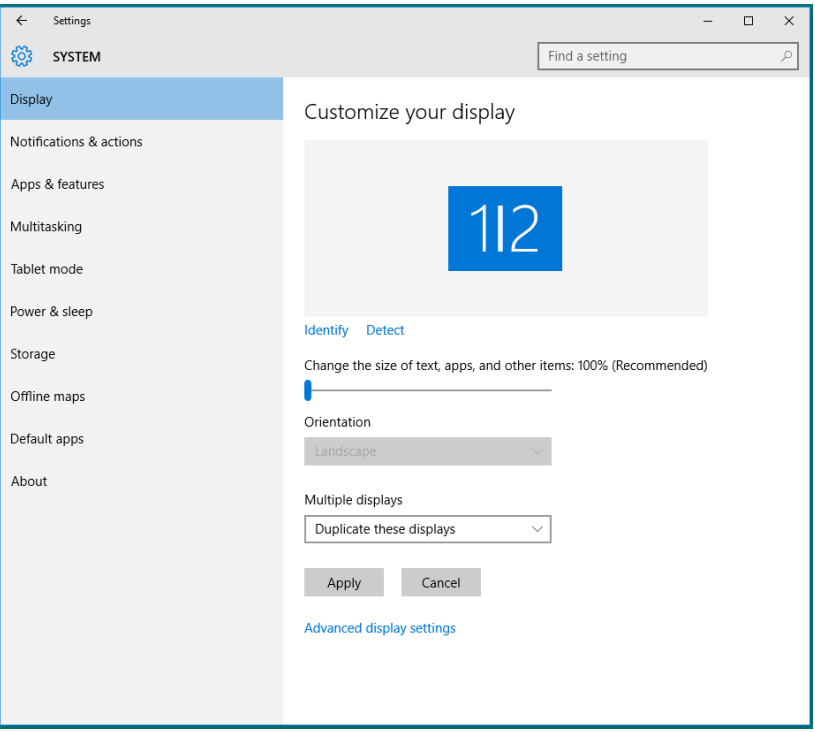

• Extend these displays (Proširite ove prikaze): Ova opcija se preporučuje kada je eksterni monitor povezan za laptop i svaki monitor može da prikaže drugačiji ekran nezavisno, da poboljša pogodnost za korisnika. Relativni položaj ekrana može da se podesi ovde, na primer, monitor 1 može da se podesi sa leve strane monitora 2, ili obrnuto. Ovo zavisi od fizičkog položaja LCD monitora u odnosu na laptop. Horizontalna linija koja je prikazana na oba monitora može da bude bazirana na laptopu ili na eksternom monitoru. Sve ove opcije su podesive, a sve što korisnik treba da uradi je da povuče monitor sa glavnog ekrana na prošireni monitor.

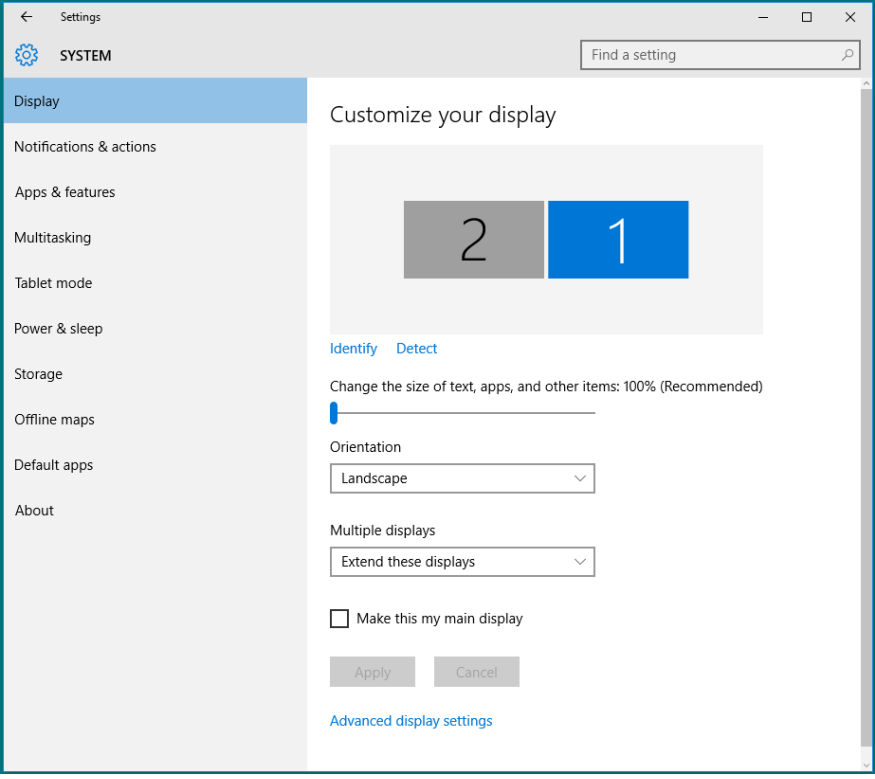

• Show only on… (Prikaži samo na…): Prikazuje status određenog monitora. Ova opcija se obično bira kada se laptop koristi kao PC, da bi korisnik mogao da uživa u većem, eksternom monitoru. Većina laptopova trenutno podržava uobičajene rezolucije. Kao što je prikazano na slici nastavku, rezolucija laptop monitora je samo 1280 x 800, ali nakon povezivanja eksternog 27" LCD monitora, korisnici mogu da odmah poboljšaju svoje vizuelno uživanje na kvalitet 1920 x 1080 Full HD.

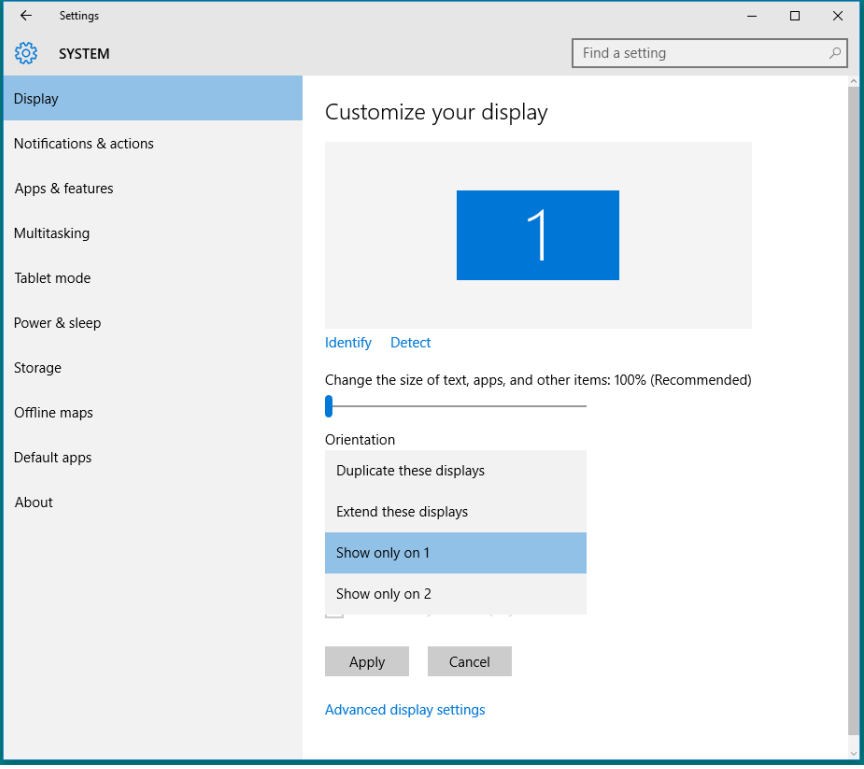

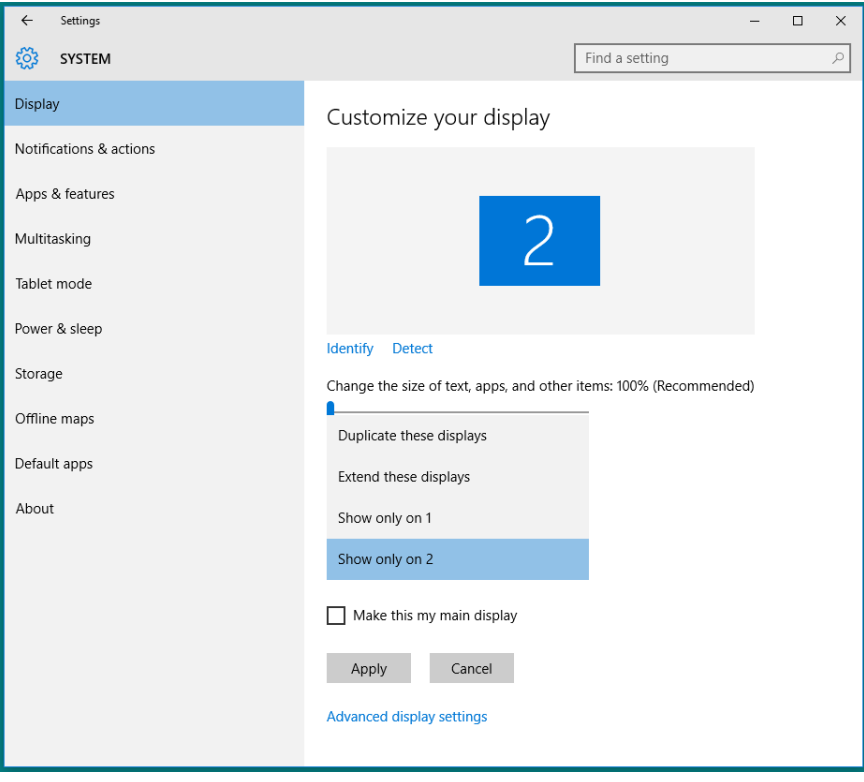